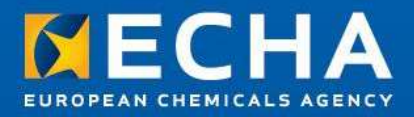

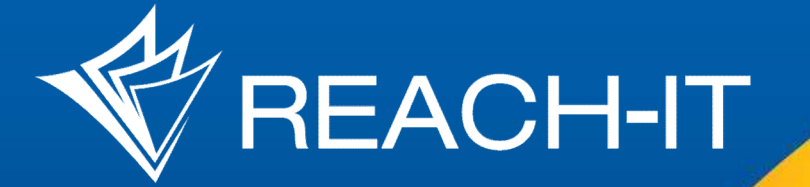

# IT tool training session

Stakeholders' day 24<sup>th</sup> May 2016

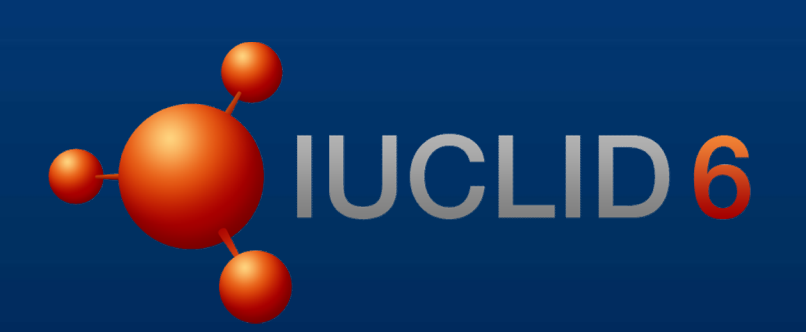

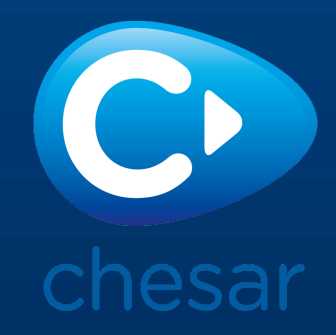

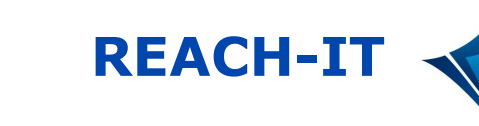

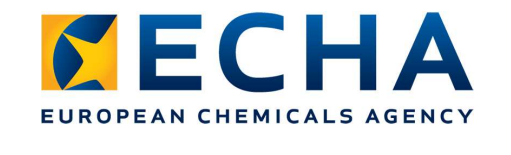

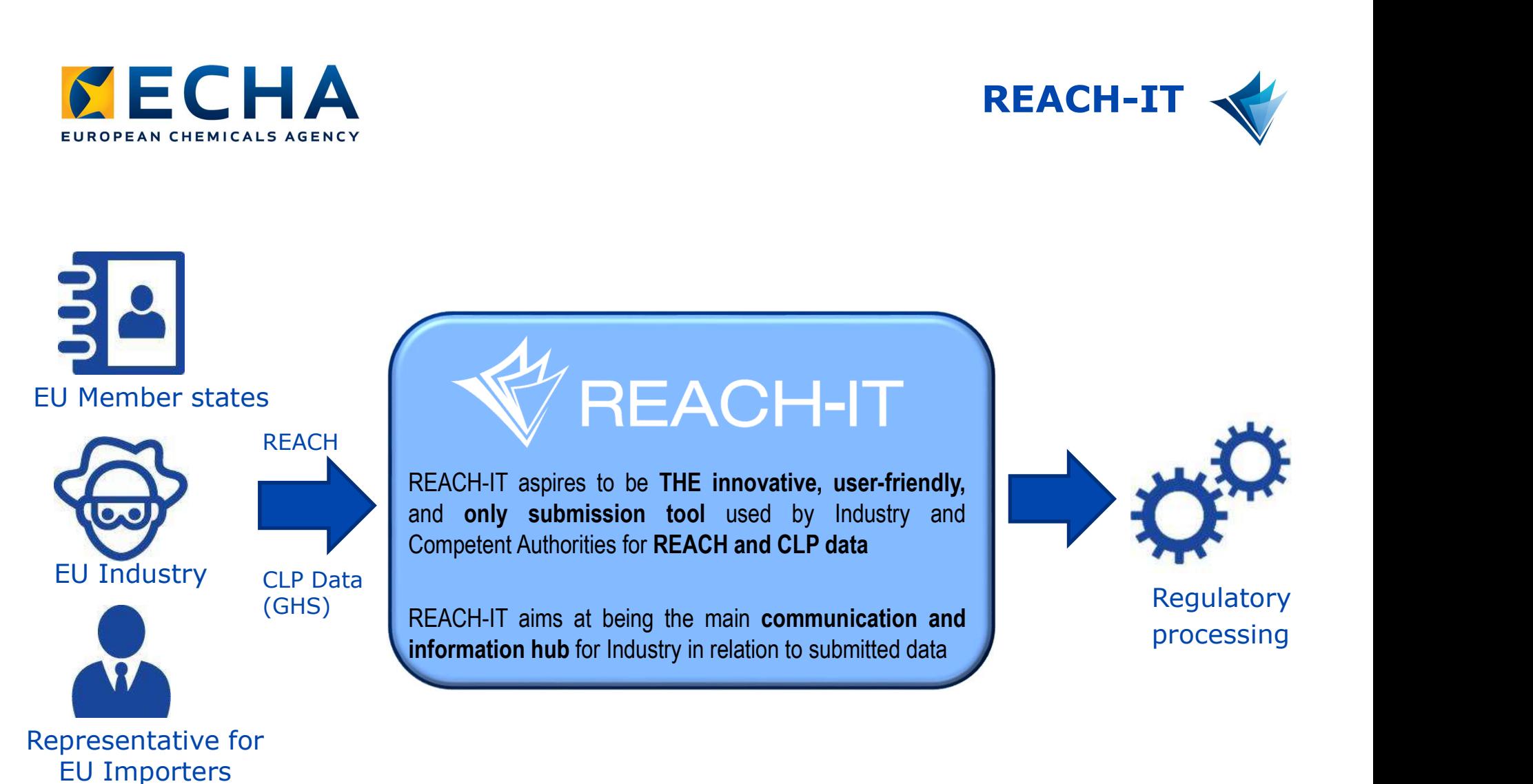

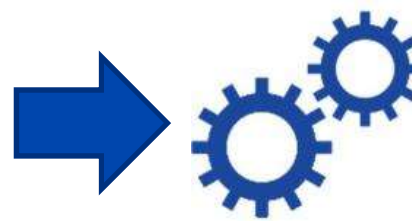

processing

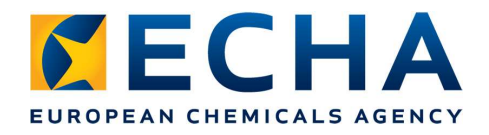

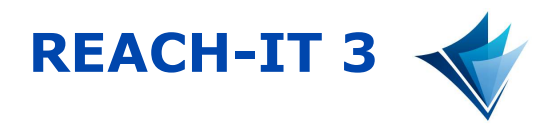

## Main goals with the new release

- Simplify and streamline the user experience for Industry
- Integrate help into the application
- Adapt to IUCLID and legislative changes

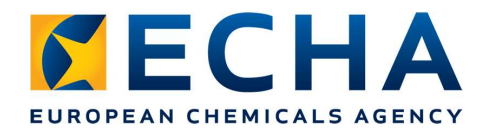

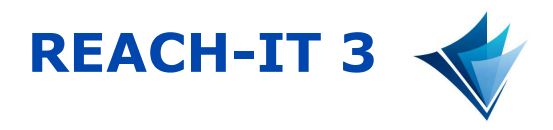

## Main improvements for Industry

- More intuitive user interface with integrated help
- Quick visualisation of ongoing processes, pending tasks and deadlines
- Introduction of a substance centric view with easy follow-up of own favourites
- Simplification of search functionalities

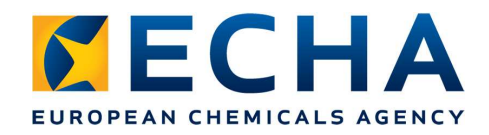

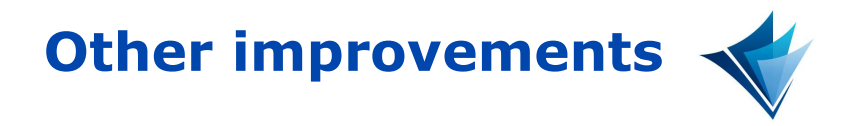

- ECHA Accounts will be used for user and company management IA Accounts will be used for user and<br>
pany management<br>
ame user account can be used for submission to<br>
iocide, PIC and REACH/CLP<br>
ossibility to allow users to work on your behalf<br>
ine Dossiers<br>
uilt on-top of IUCLID 6<br>
as
	- Same user account can be used for submission to Biocide, PIC and REACH/CLP
	- Possibility to allow users to work on your behalf
- Online Dossiers
	- Built on-top of IUCLID 6
	- Easy to use with integrated help
		-
		- Member of Joint submission

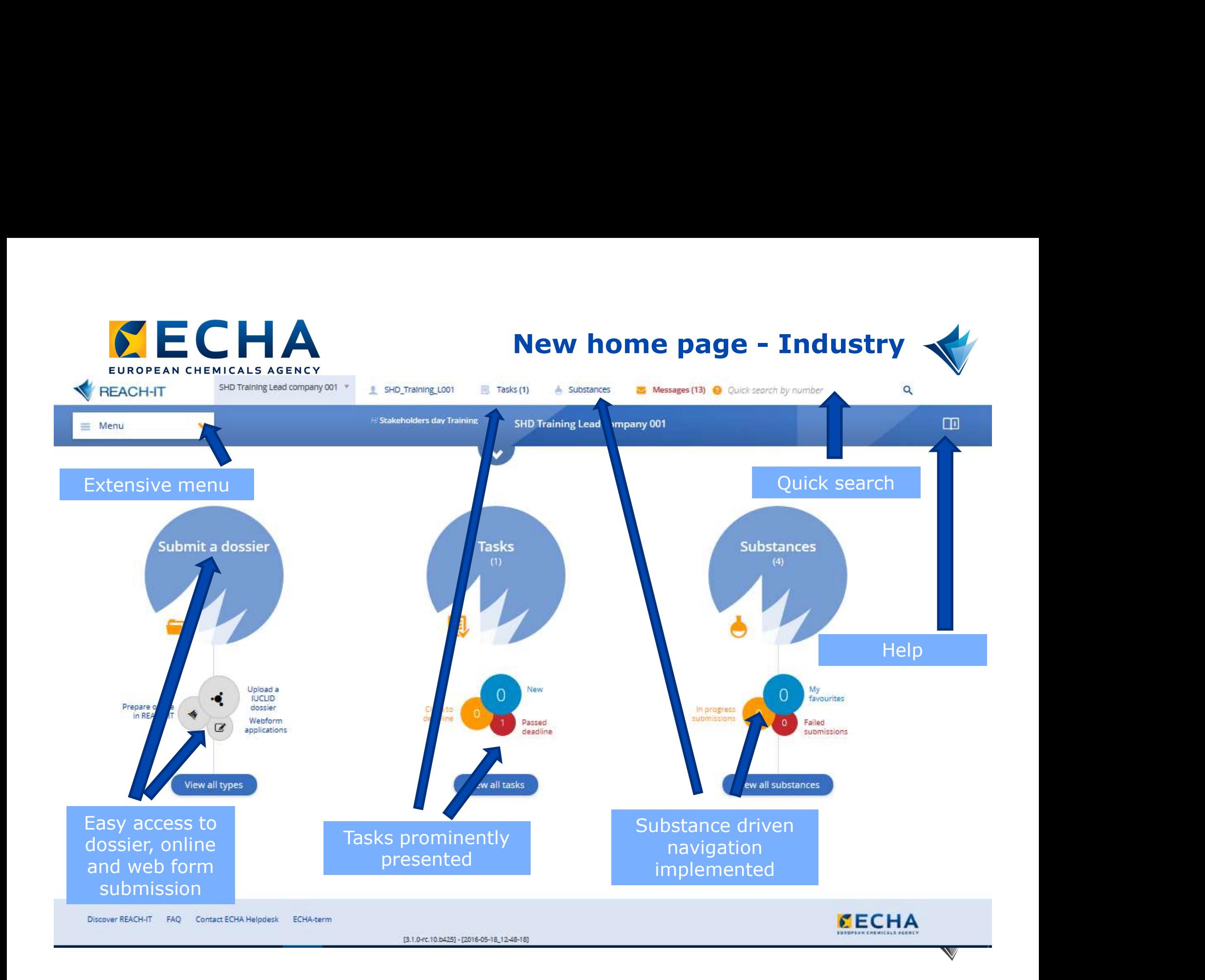

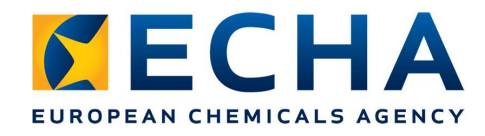

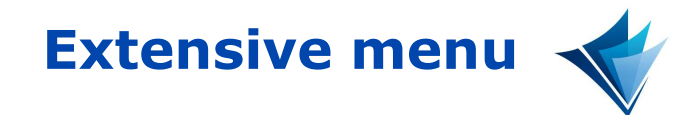

### • All functionalities easily accessible

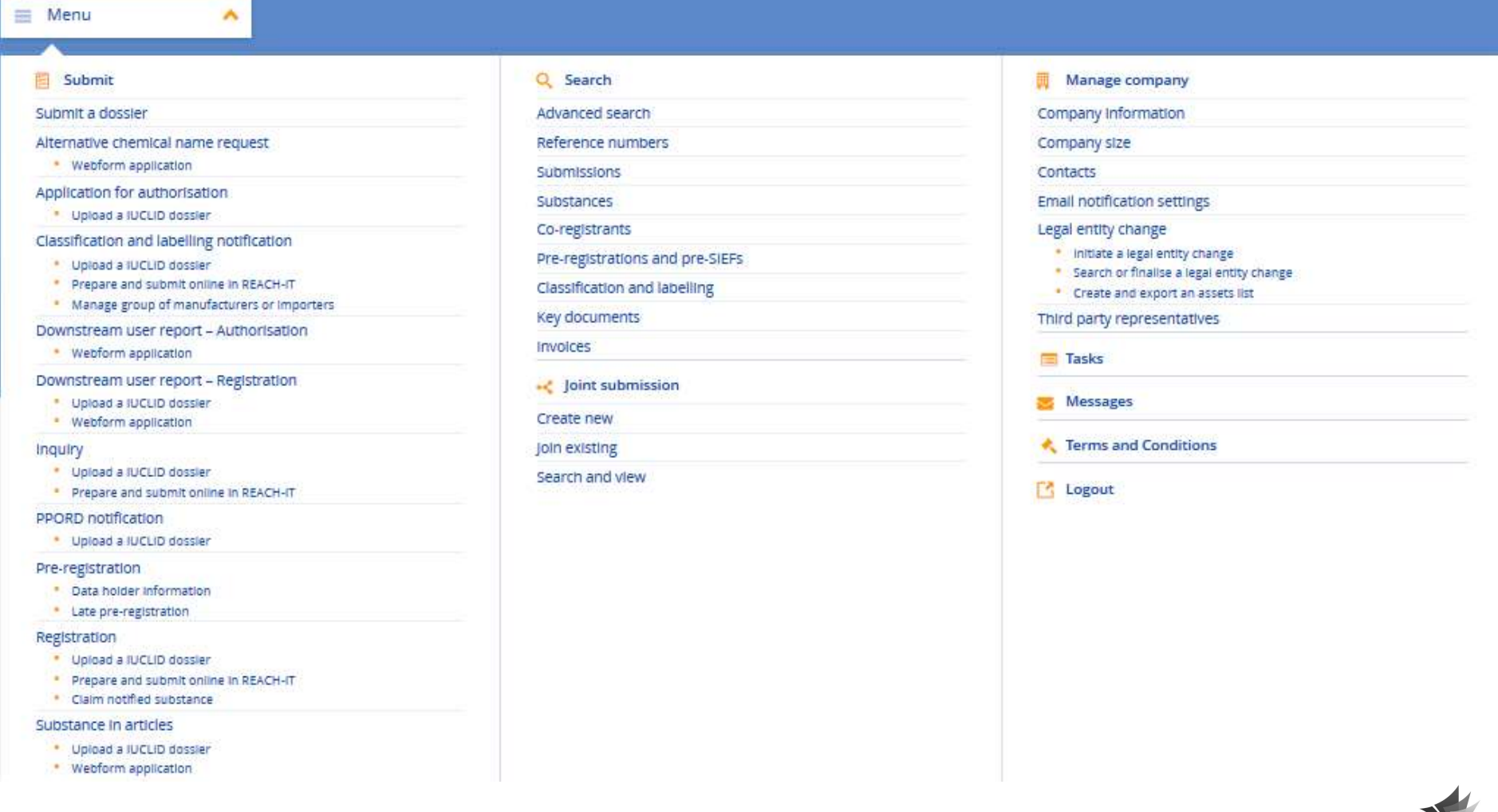

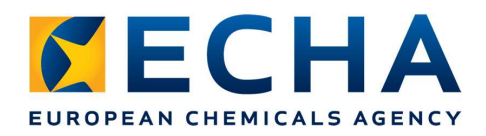

# Integrated help

The submission process cannot be saved so ensure you have all the required information before you begin.

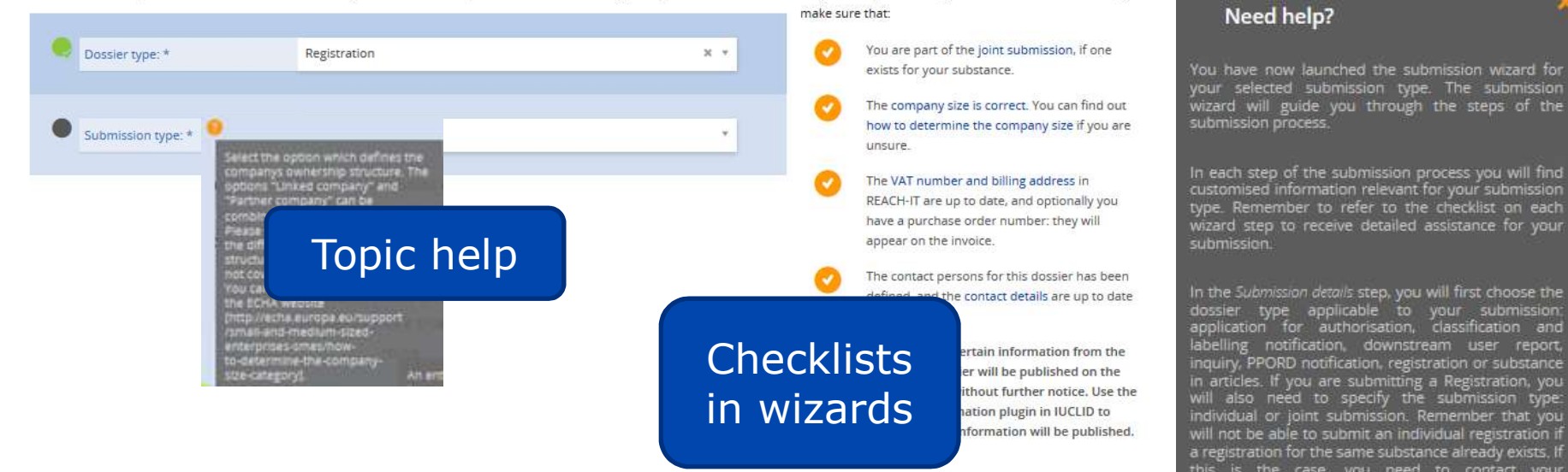

Need help?

Are you ready to submit your dossier? Before continuing,

You have now launched the submission wizard for your selected submission type. The submission wizard will guide you through the steps of the submission process.

In each step of the submission process you will find customised information relevant for your submission type. Remember to refer to the checklist on each<br>wizard step to receive detailed assistance for your<br>submission.

In the Submission details step, you will first choose the a registration for the same substance already exists. If this is the case, you need to contact your<br>co-registrants.and.join.the.joint.submission.You.may search for your co-registrants and existing joint<br>submissions on the Advanced search page in REACH-IT.

In the Upload dossier step, you can upload your IUCLID uccessful, you will see an

**Page help**<br>
Magnetics You will also see if<br>  $\text{Per}$  inter IUCLID dossier are<br>  $\text{Per}$  interalls on your REACH-IT<br>  $\text{Per}$  interalls on your World Completed by the properties on hour to upload a new file? More

information on how to prepare your dossier can be found on the IUCLID manuals page.

In the Additional details step, you may specify and edit additional information depending on your submission  $\checkmark$ tune If you are submitting an annication for

Turn on all In-page help items

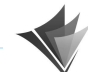

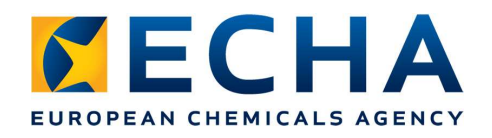

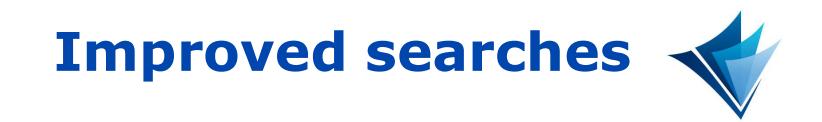

Q

## Quick search - **a** Quick search by number

- 
- You can easily find (by exact match):
	- A submission (submission number)
	- A registration overview (reference number)
	- An invoices (invoice number)
	- A decision (annotation number)

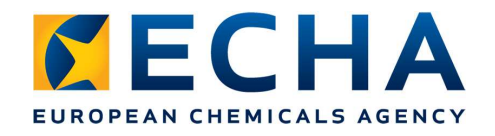

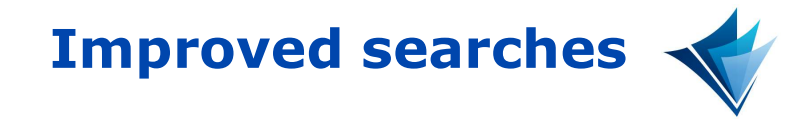

## Regular search

- Improved with locate criteria and filter criteria
- Results downloadable

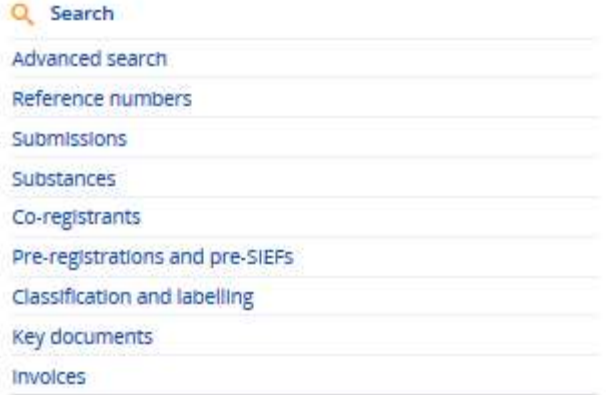

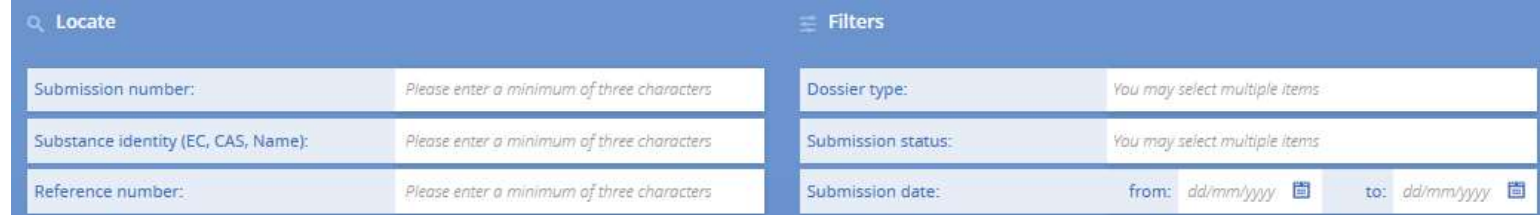

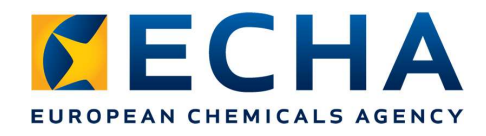

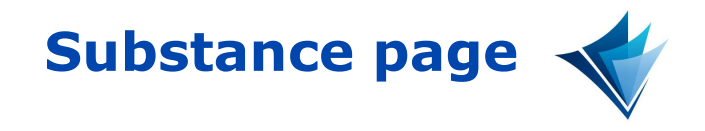

- Process information organised per substance with appropriate links and options
- Possibility to define "Favourite substances"

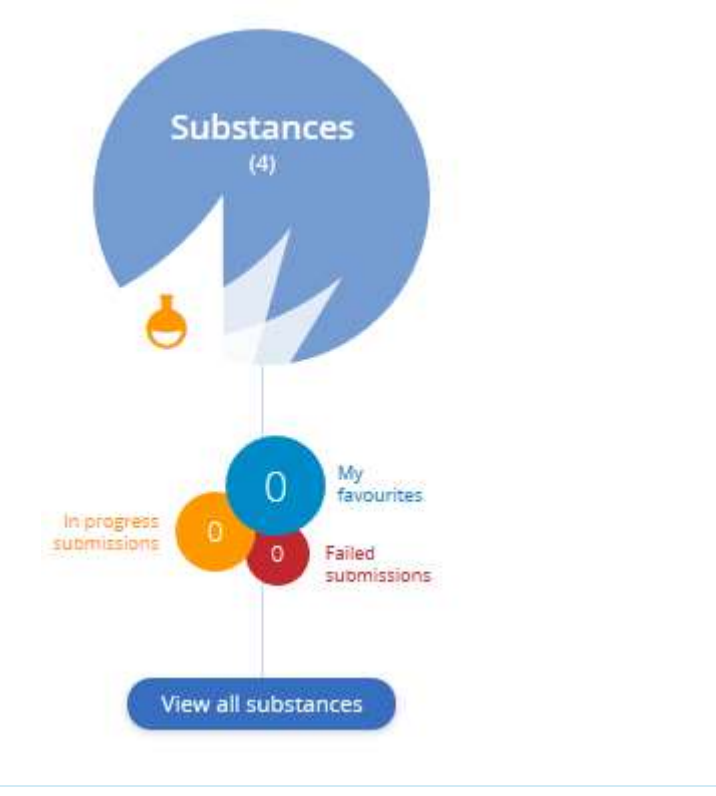

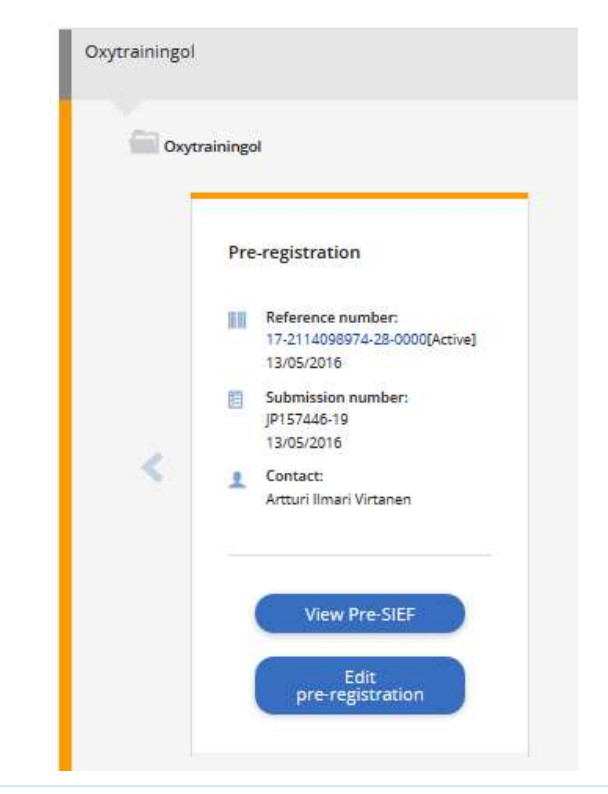

## Interactive hands-on session

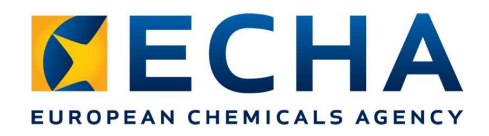

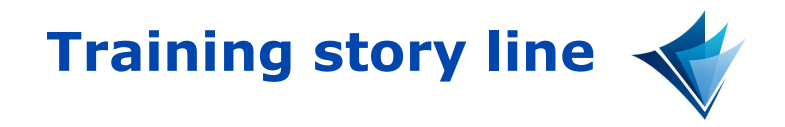

- We all pre-registered the substance Paratrainingol and intend to register by 2018
- The SIEF has worked well
	- A lead has been selected
	- The substance boundaries and the Hazard data have been selected and all needed data have been shared
- The lead informed the SIEF that he has created the joint submission in REACH-IT and will submit the lead dossier once you all have joined the joint submission

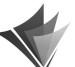

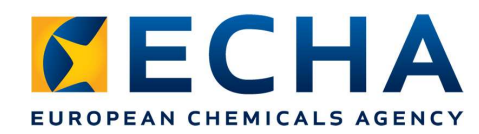

### Tasks performed during training

- Login to R-IT
- Read Task
- Find pre-SIEF
- Join joint submission
- Import substance in IUCLID
- Validate and correct data
- Create dossier
- Export dossier
- Submit dossier
- Follow process
- Receive invoice
- Receive registration document

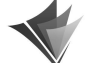

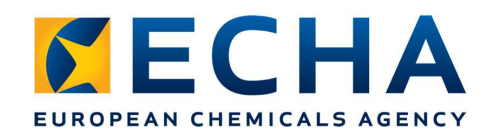

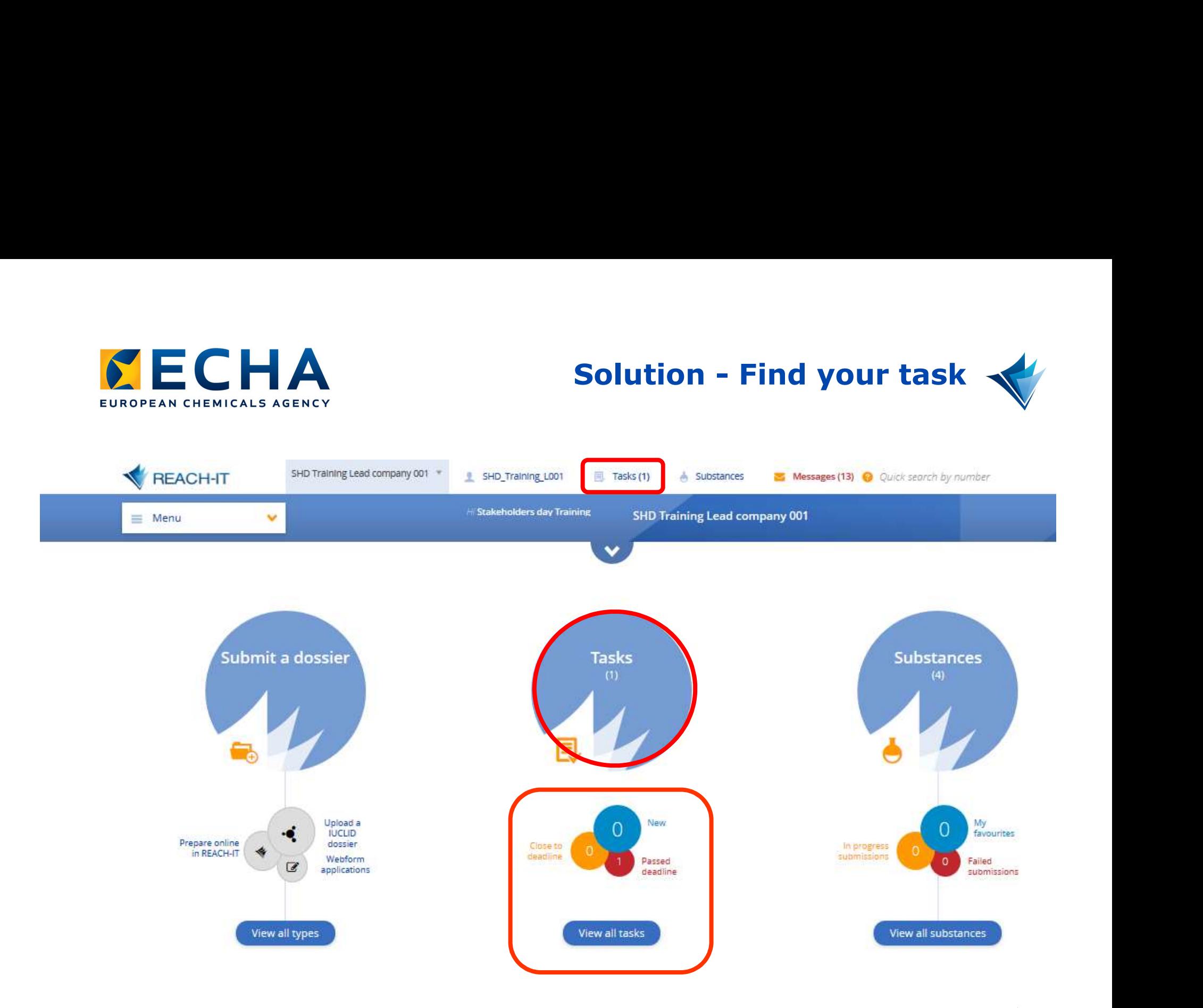

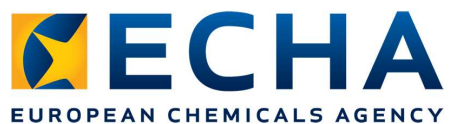

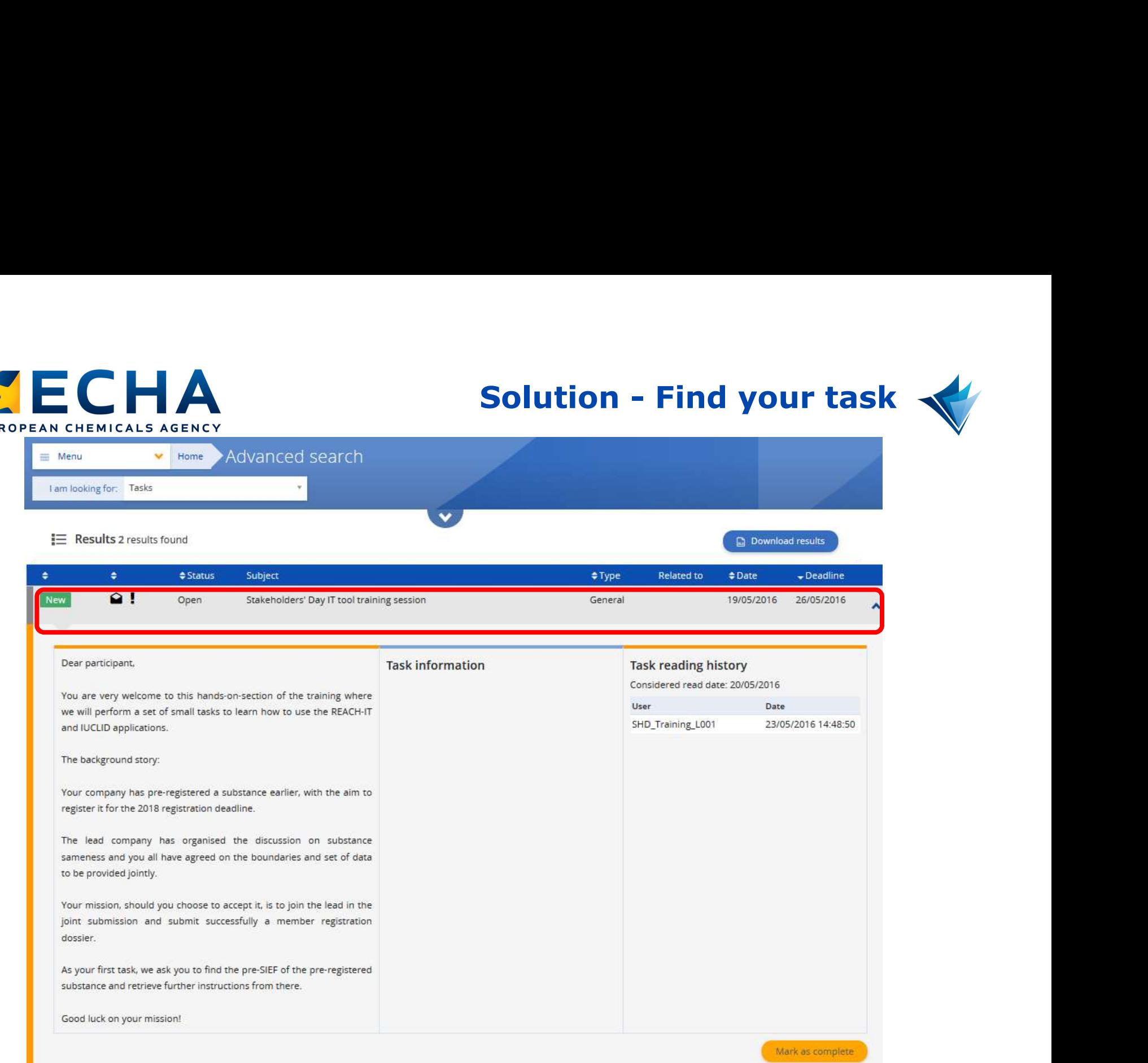

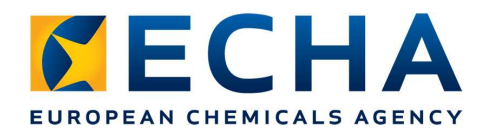

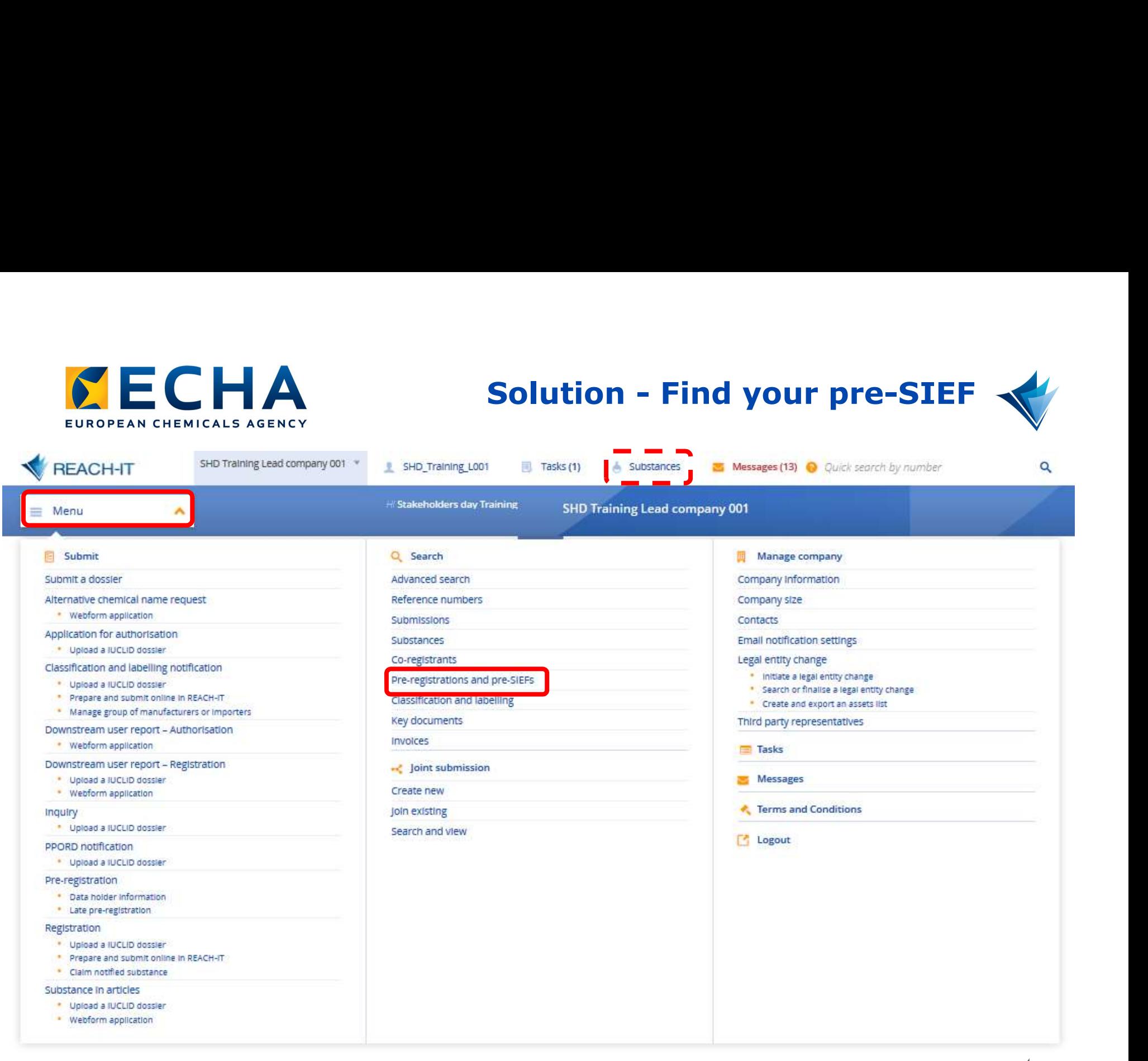

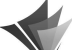

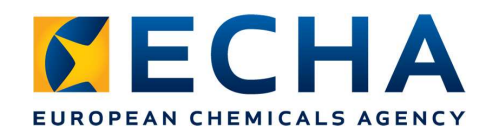

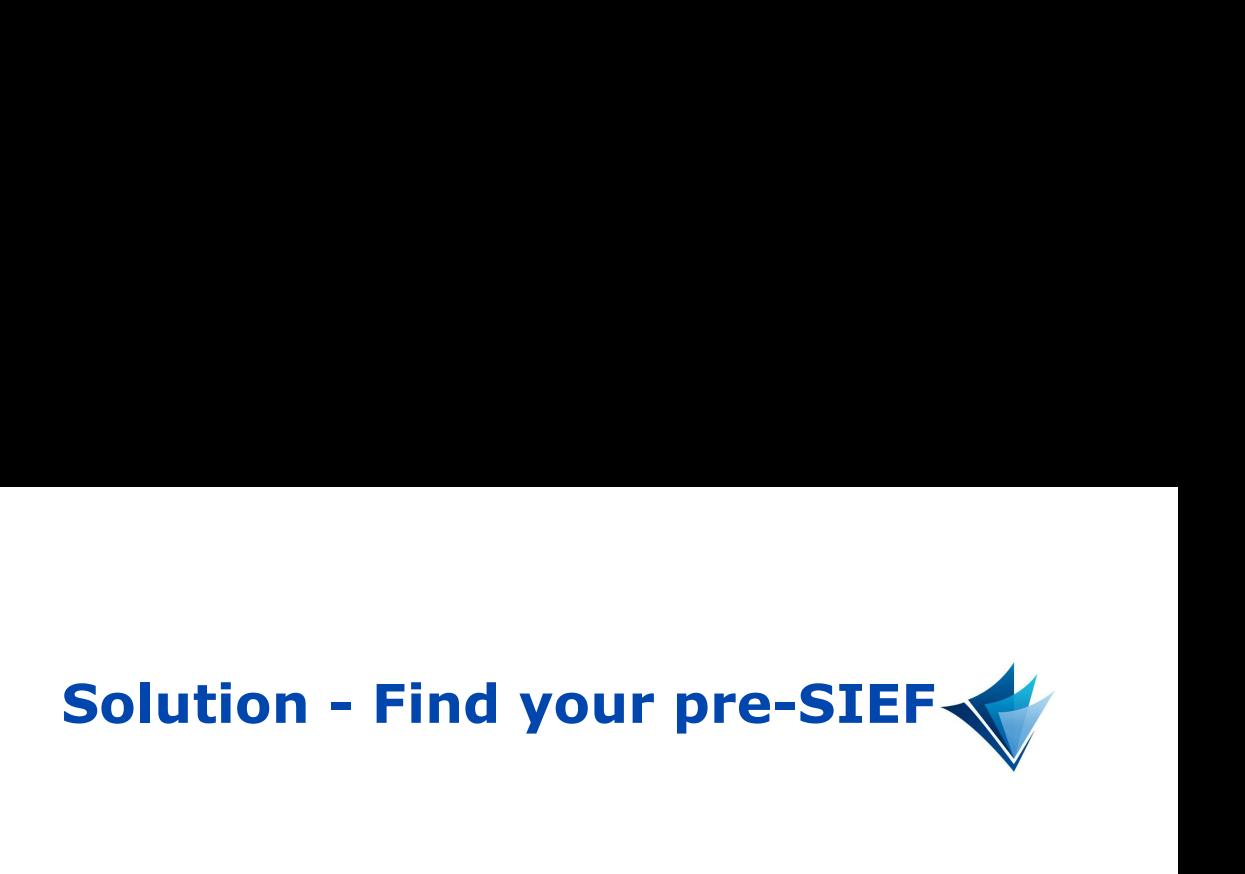

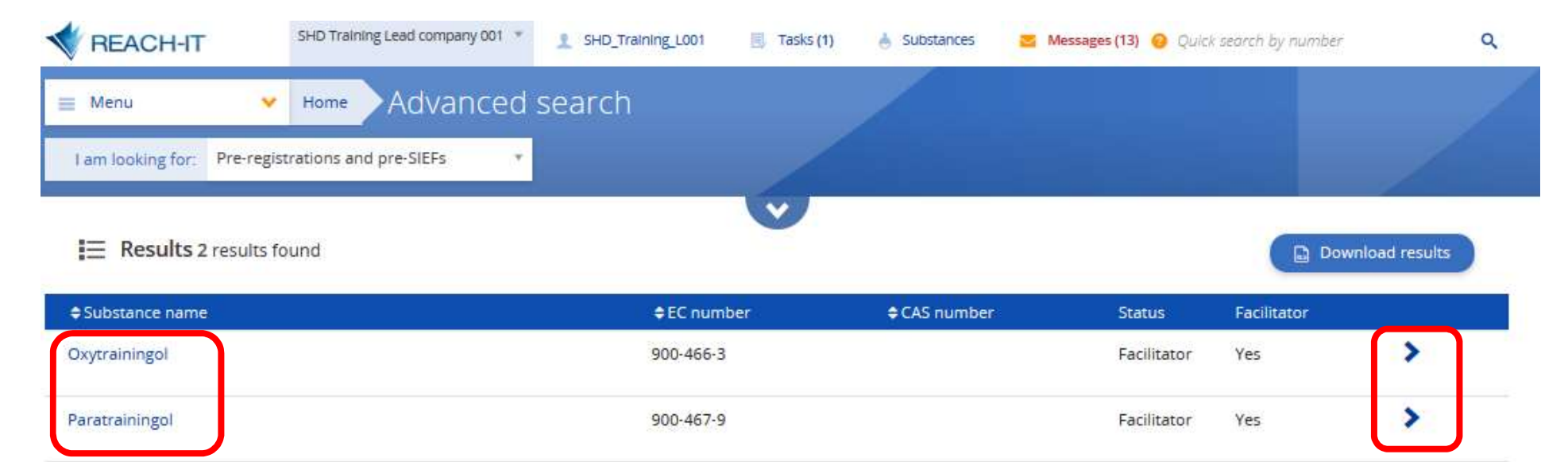

 $v$  of 1  $v$ + Items / Page: Page  $\blacksquare$  $25 *$ 评  $\langle \cdot | \cdot \rangle$ 

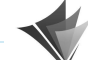

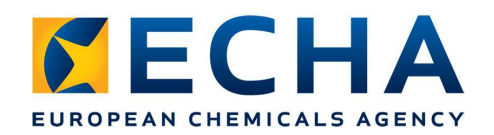

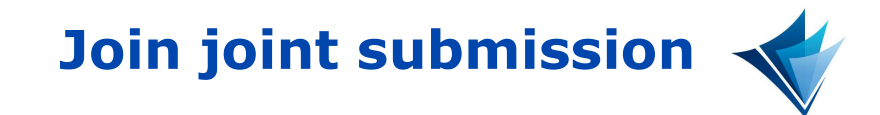

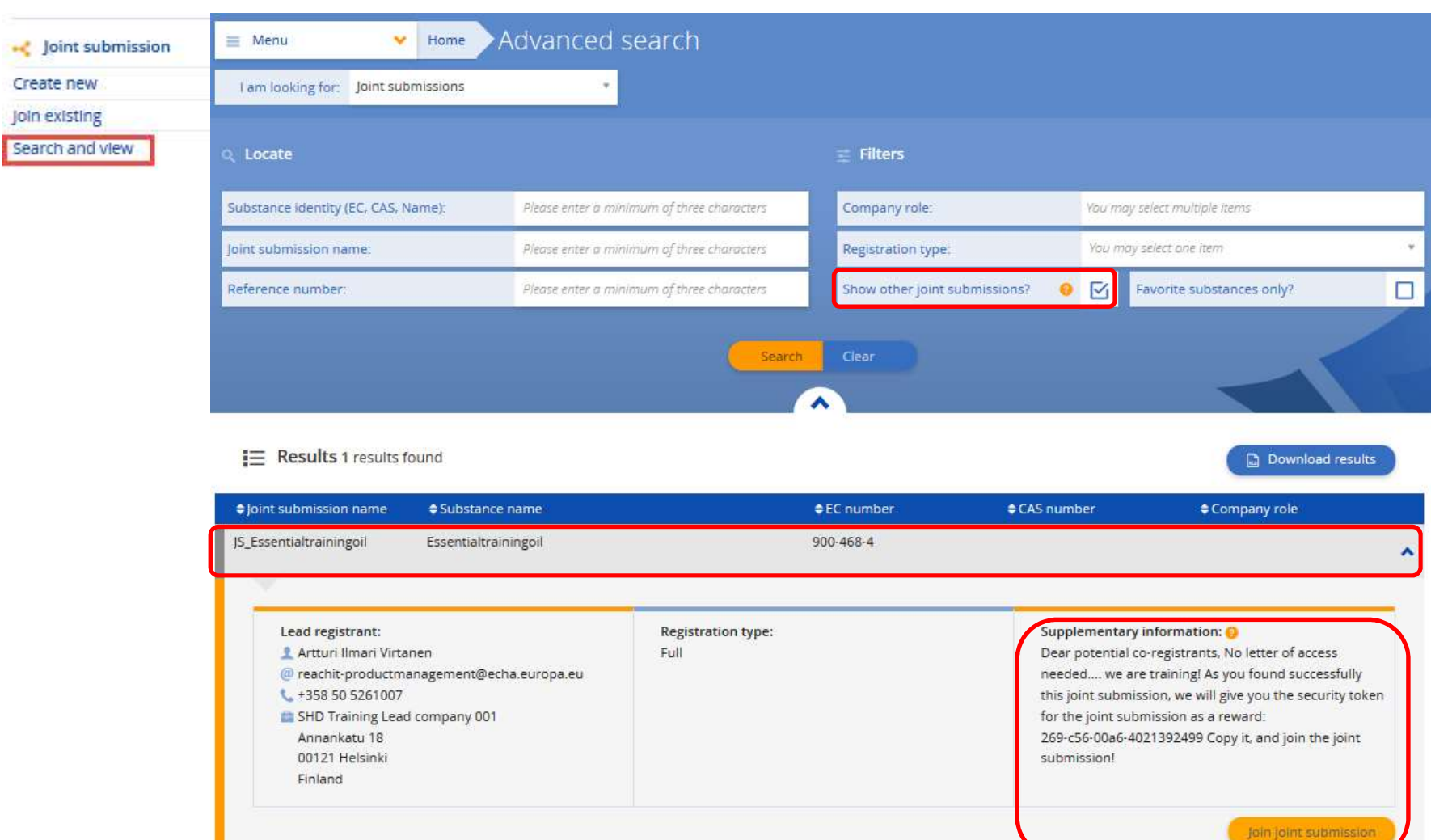

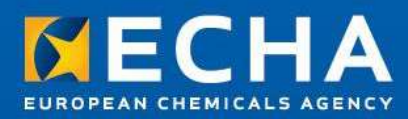

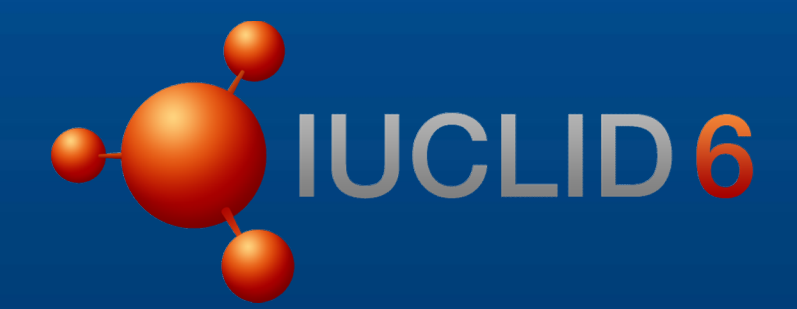

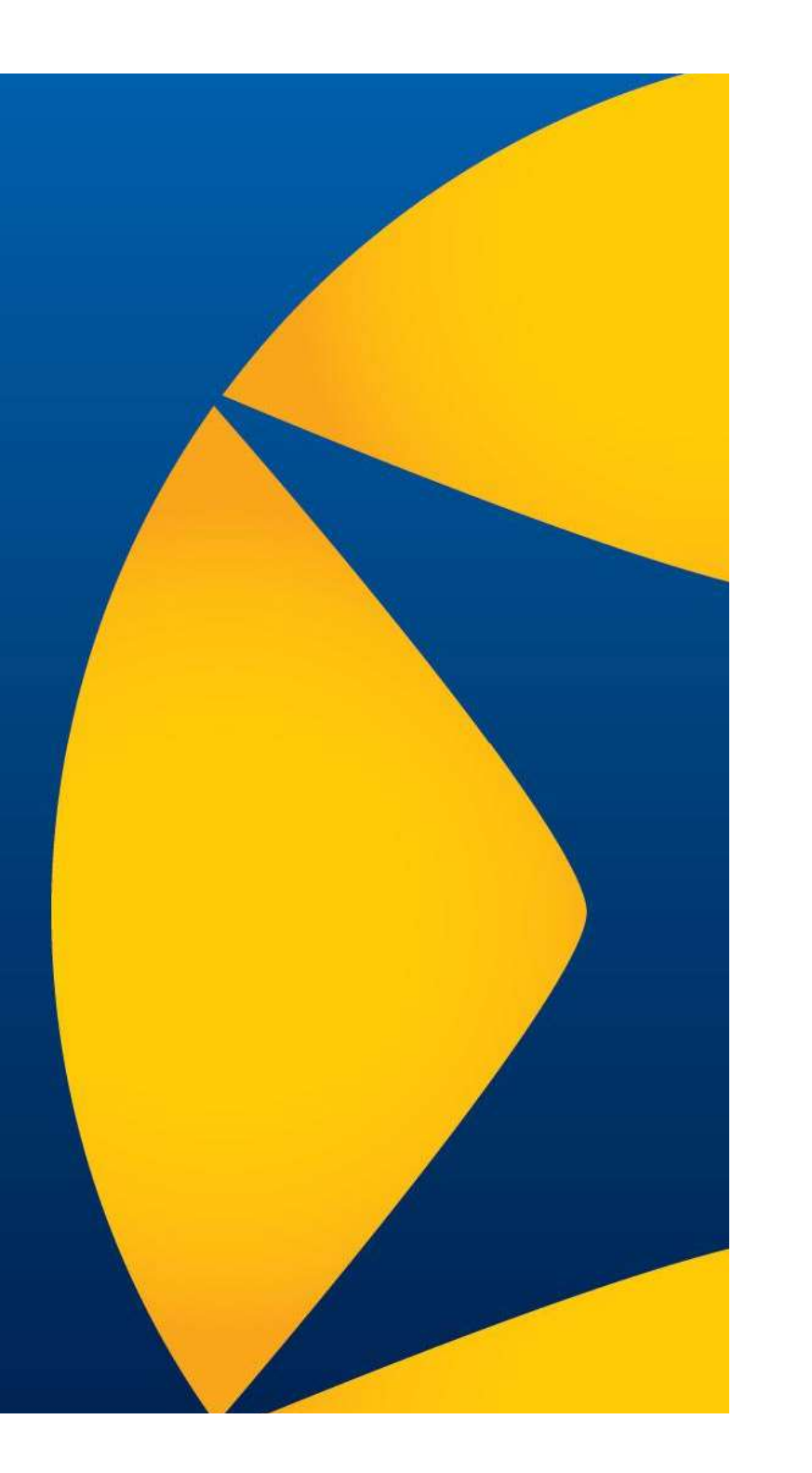

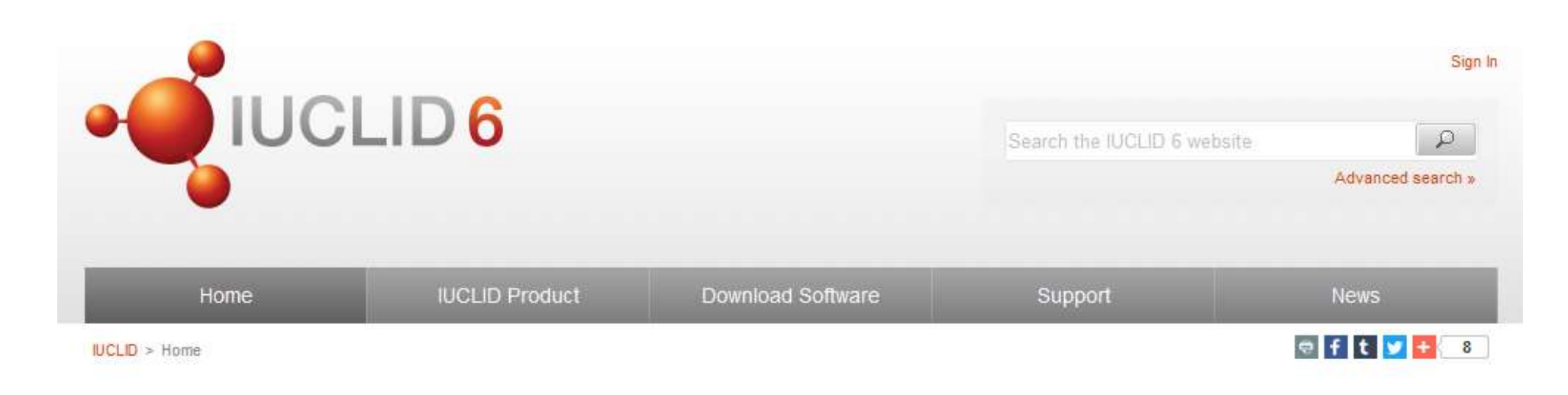

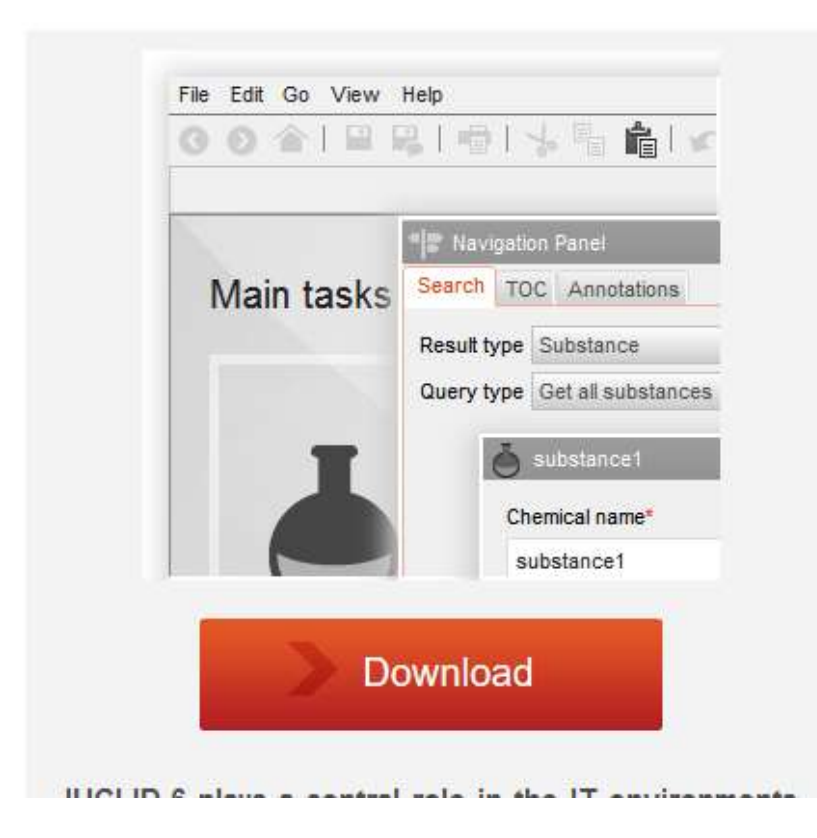

### 29 April 2016

### IUCLID 6 is available

A new major version of IUCLID, used for managing scientific information in a regulatory context, is now online. Updated manuals and plugins are also available.

### 12 April 2016

### A new IUCLID 6 test version is available

This test version includes bugs fixes and improvements.

### 5 February 2016

### Test a new version of IUCLID 6

You can now download the latest IUCLID 6 test versions directly from this website

### 24 November 2015

### Register to be part of the IUCLID 6 testing

IUCLID 6 development continues and new test versions are made available to registered testers.

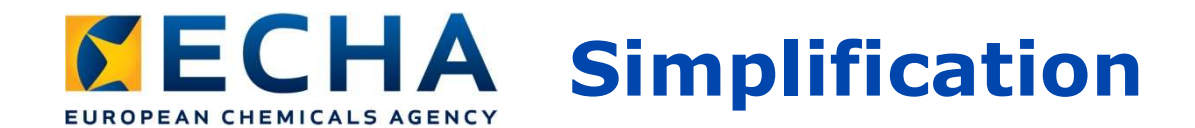

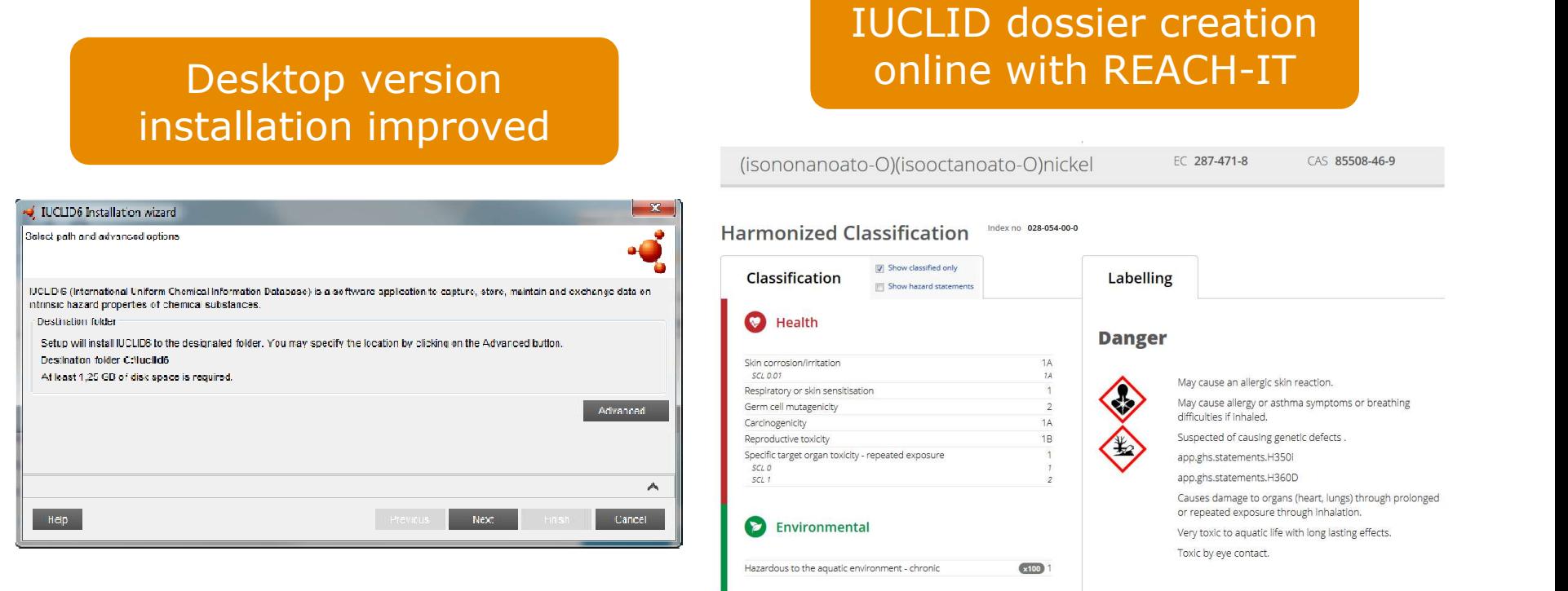

### Help system reviewed and Dossier Submission Manuals included

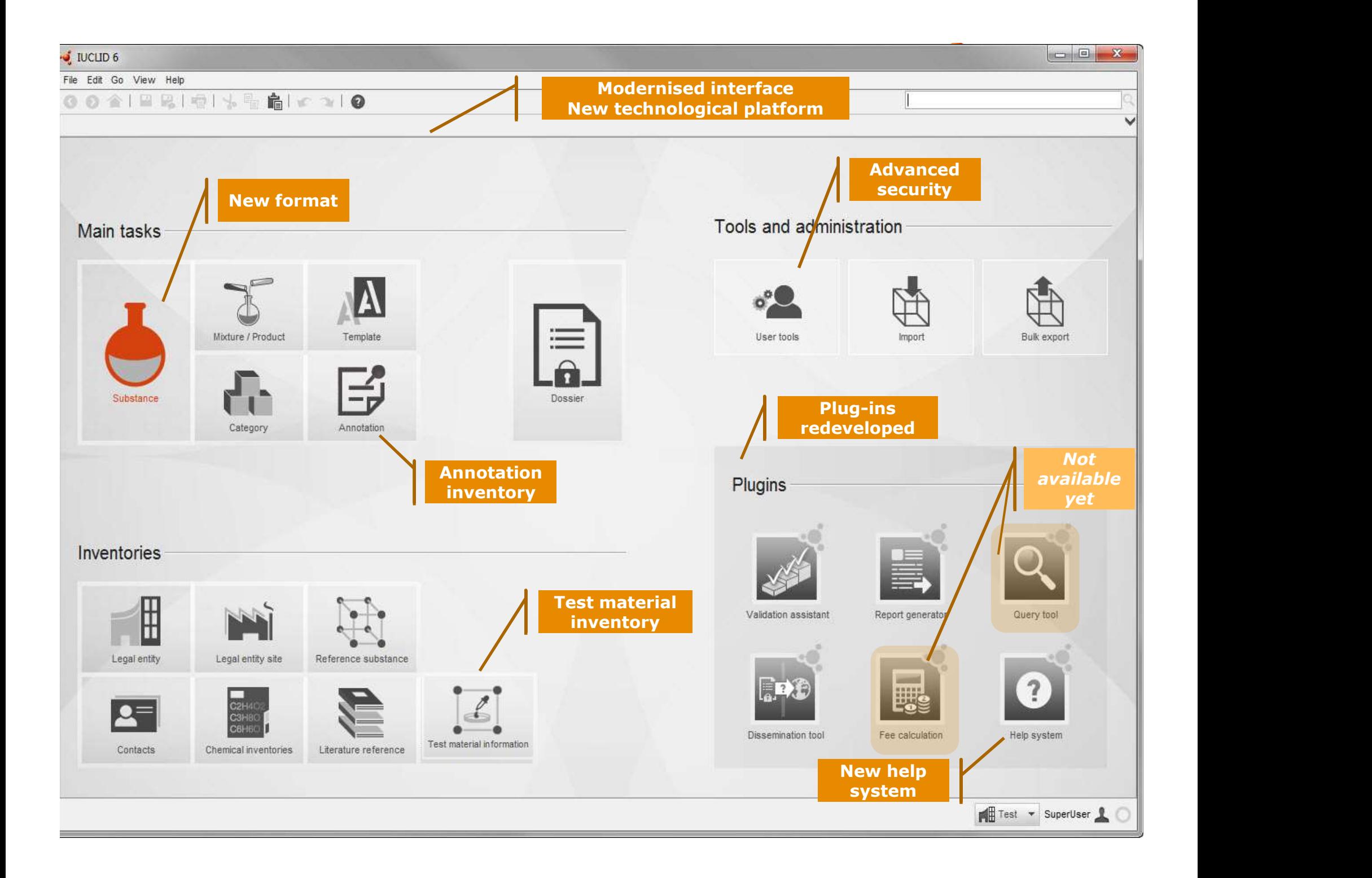

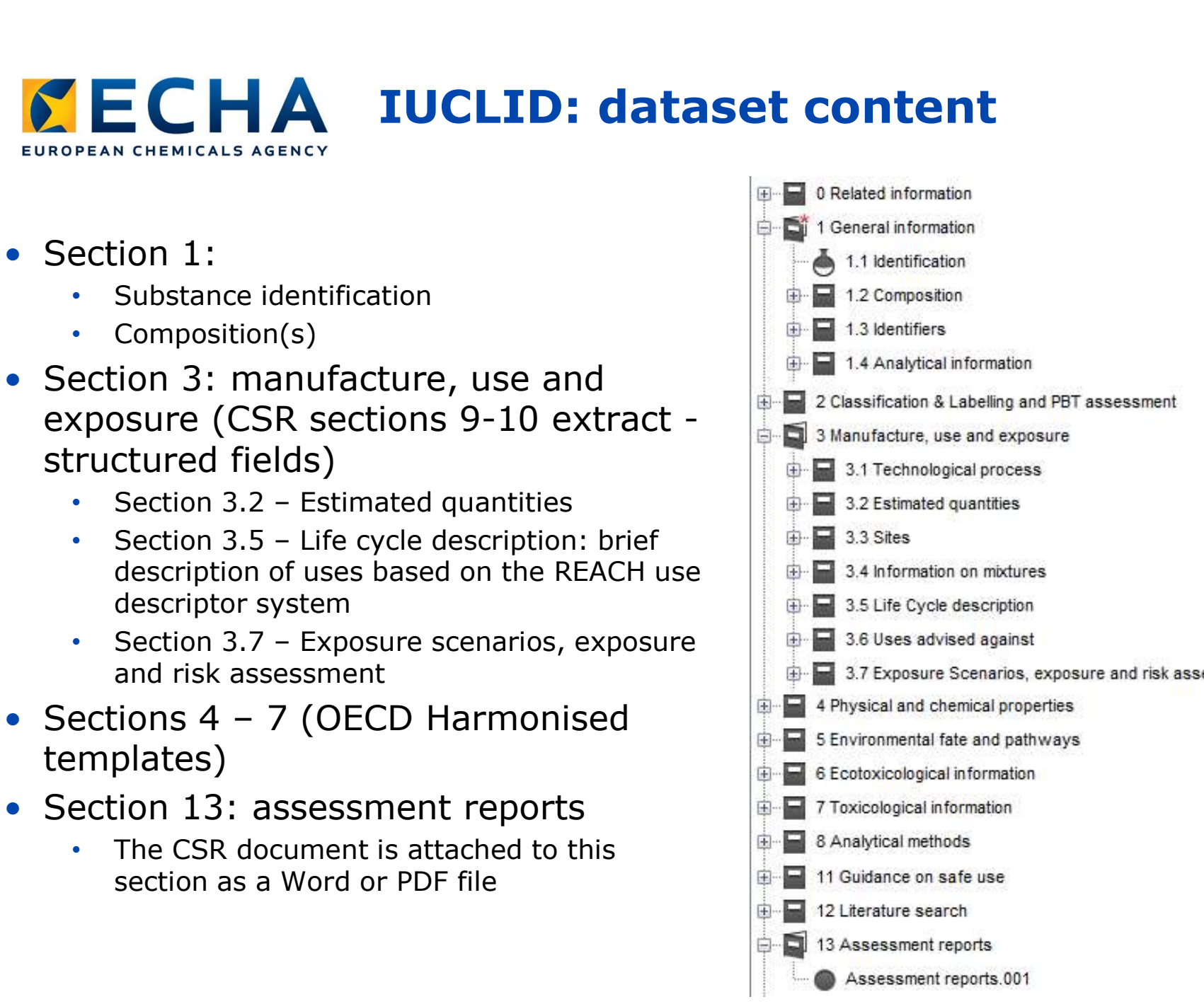

echa.europa.eu

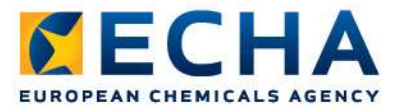

## Documentation available

- IUCLID contains an embedded Help System. Press F1 to access it. It contains:
	- Information on the IUCLID functionalities
	- Help text for the IUCLID fields
	- Dossier preparation manuals, e.g. how to prepare a registration dossier
- The same information is downloadable from the ECHA and IUCLID 6 websites

### **ECHA** Embedded Help System (F1) **EUROPEAN CHEMICALS AGEN**

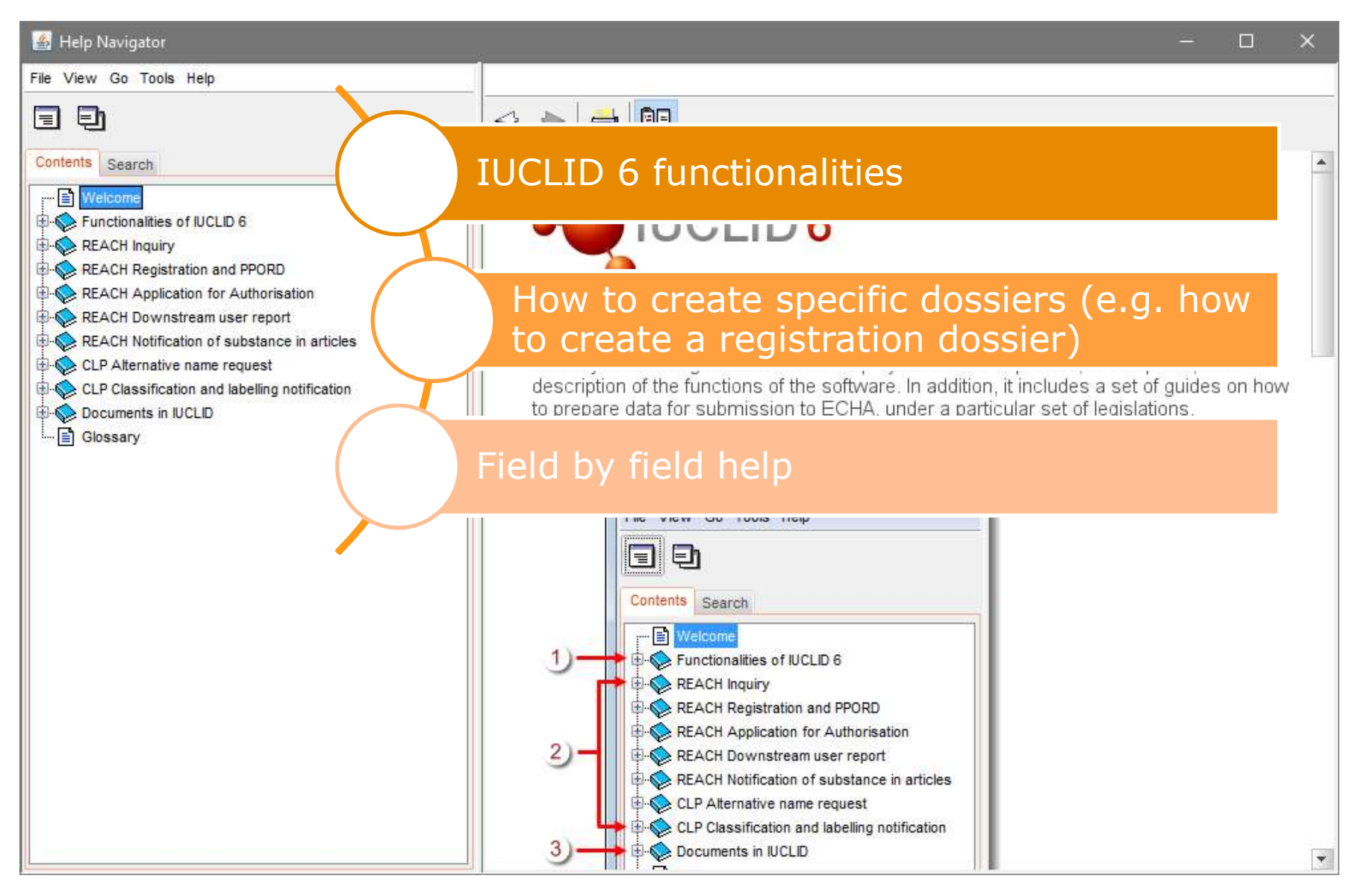

### **ECHA** Embedded Help System (F1) EUROPEAN CHEMICALS AGENCY

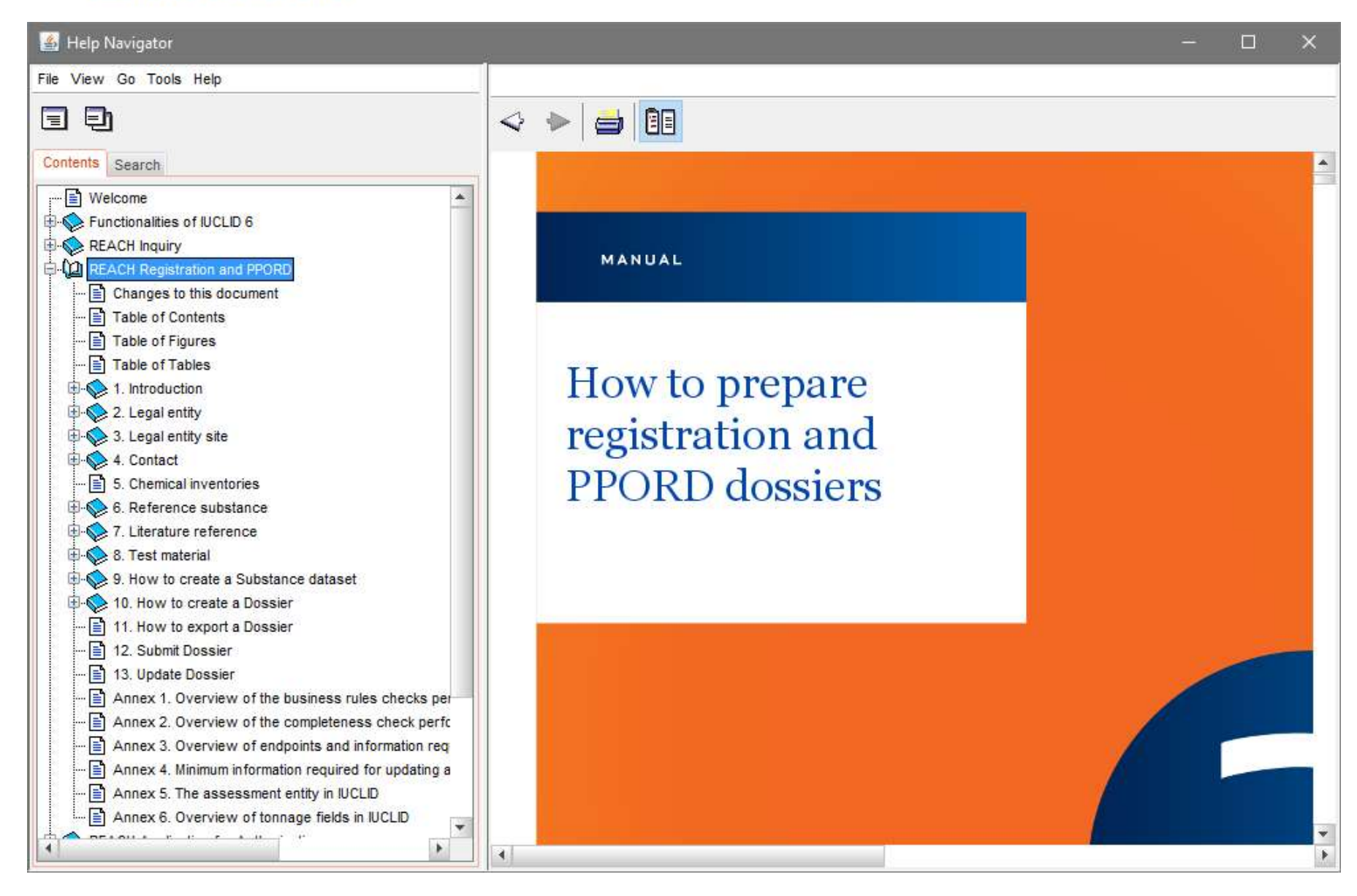

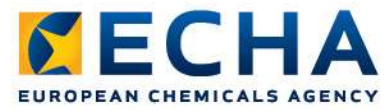

## Creating a complete dossier

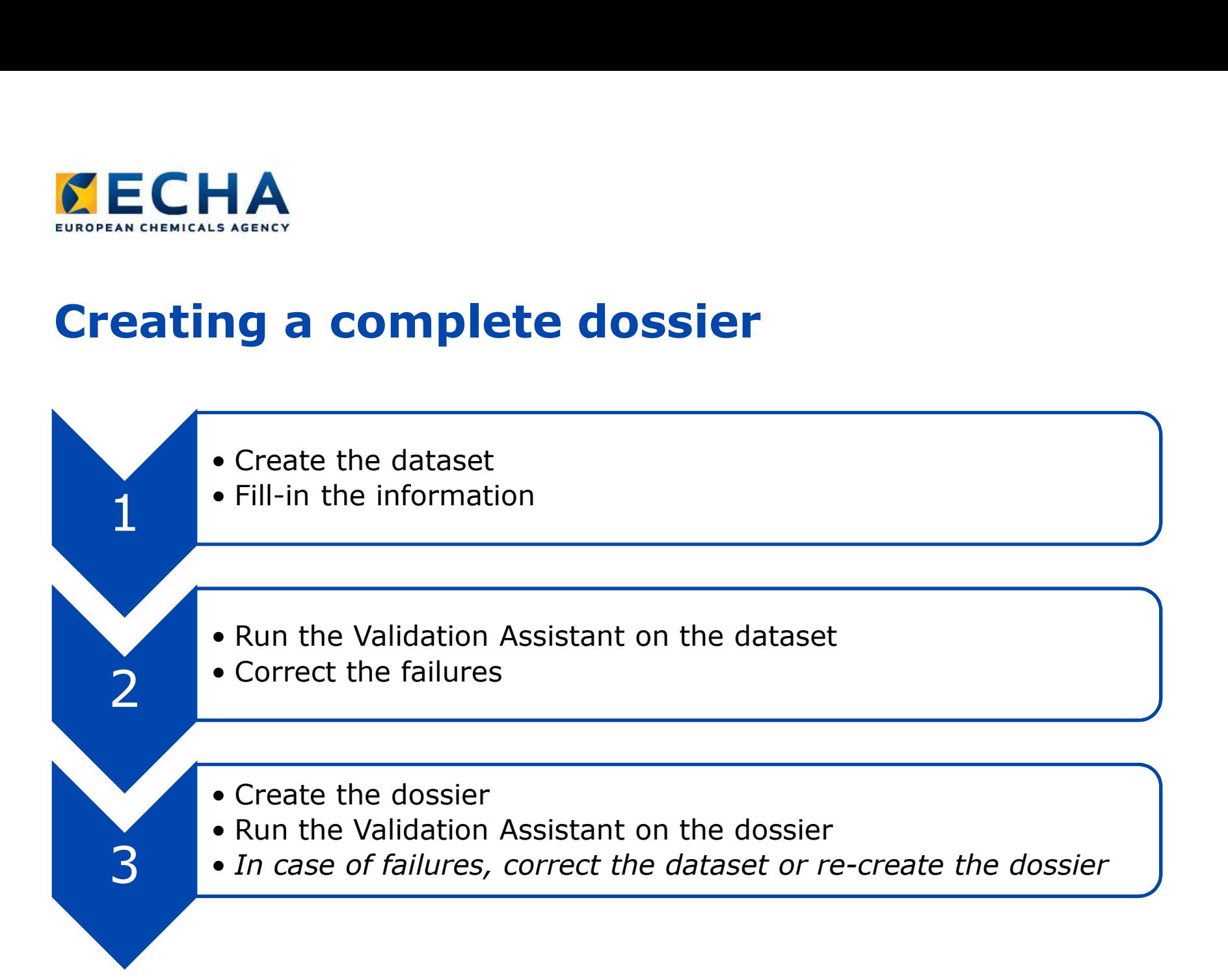

### Exercise

Preparation of a registration dossier as a member of a joint submission

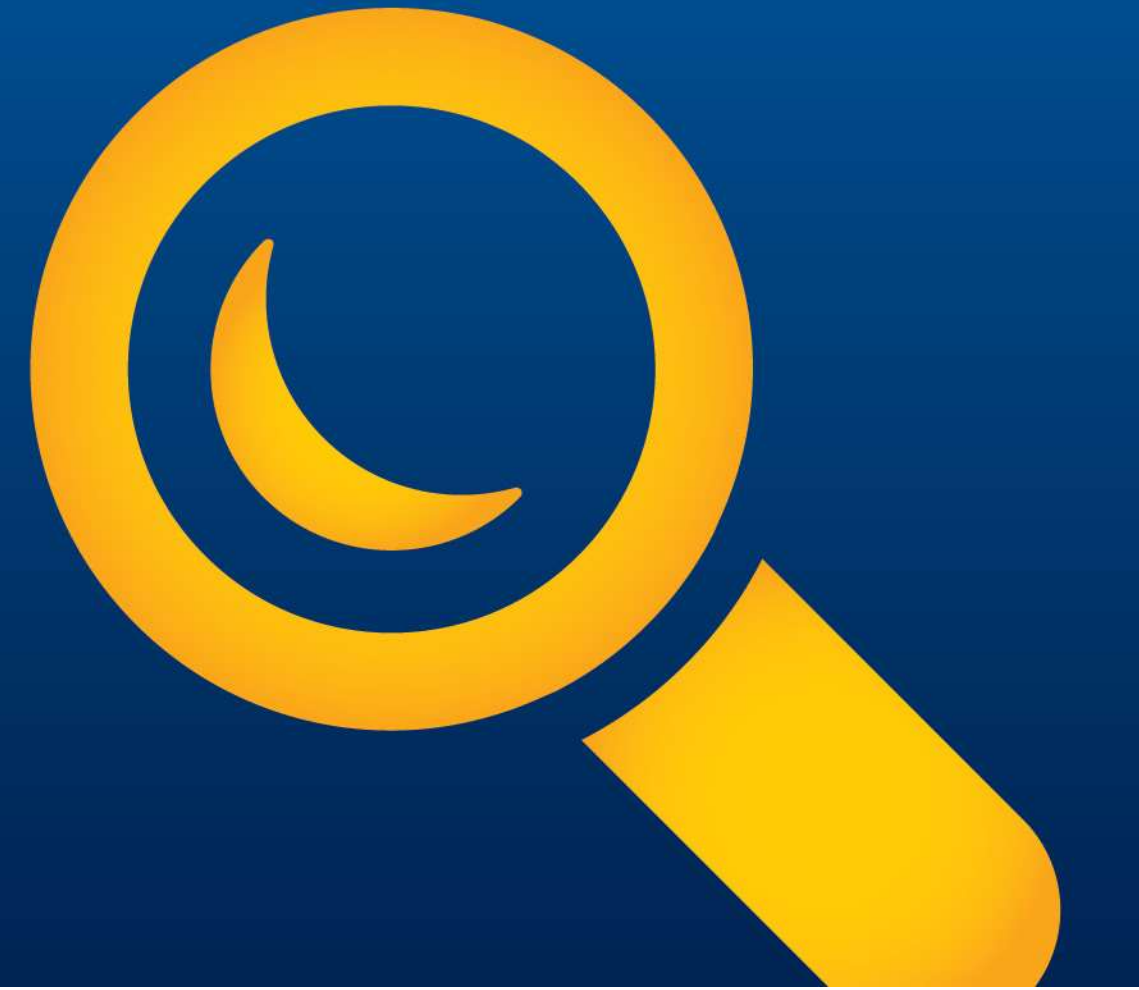

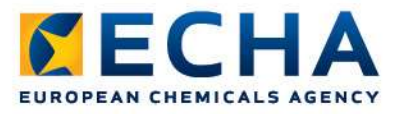

## What you need to do

• Launch IUCLID 6 (icon on your desktop)

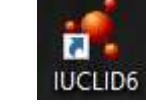

- Import the dataset
- Complete a dataset as a member of a joint submission (general case, i.e. not intermediate)
	- tonnage band 10-100 t/y
	- mono-constituent substance
- Pre-registration number to be added to section 1.3
- Completeness check failures to be corrected in the following sections
	- Section 1.2 Composition
	- Section 1.4 Analytical information
	- Section 3.5.4 Widespread uses by professional workers
- The lead provides the Chemical Safety Report and the Guidance on safe use

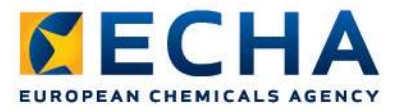

## IUCLID 6 summary

- IUCLID 6 available since 29 April 2016
- Create a user account and subscribe to the IUCLID 6 news
- Consult the embedded documentation (press F1)
- More information
	- 1 June: webinar to help IUCLID users to transition from IUCLID 5 to IUCLID 6 (for advanced users)
	- October: webinar for phase 5 of the 2018 registration roadmap on how to prepare a IUCLID dossier

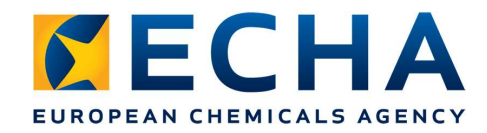

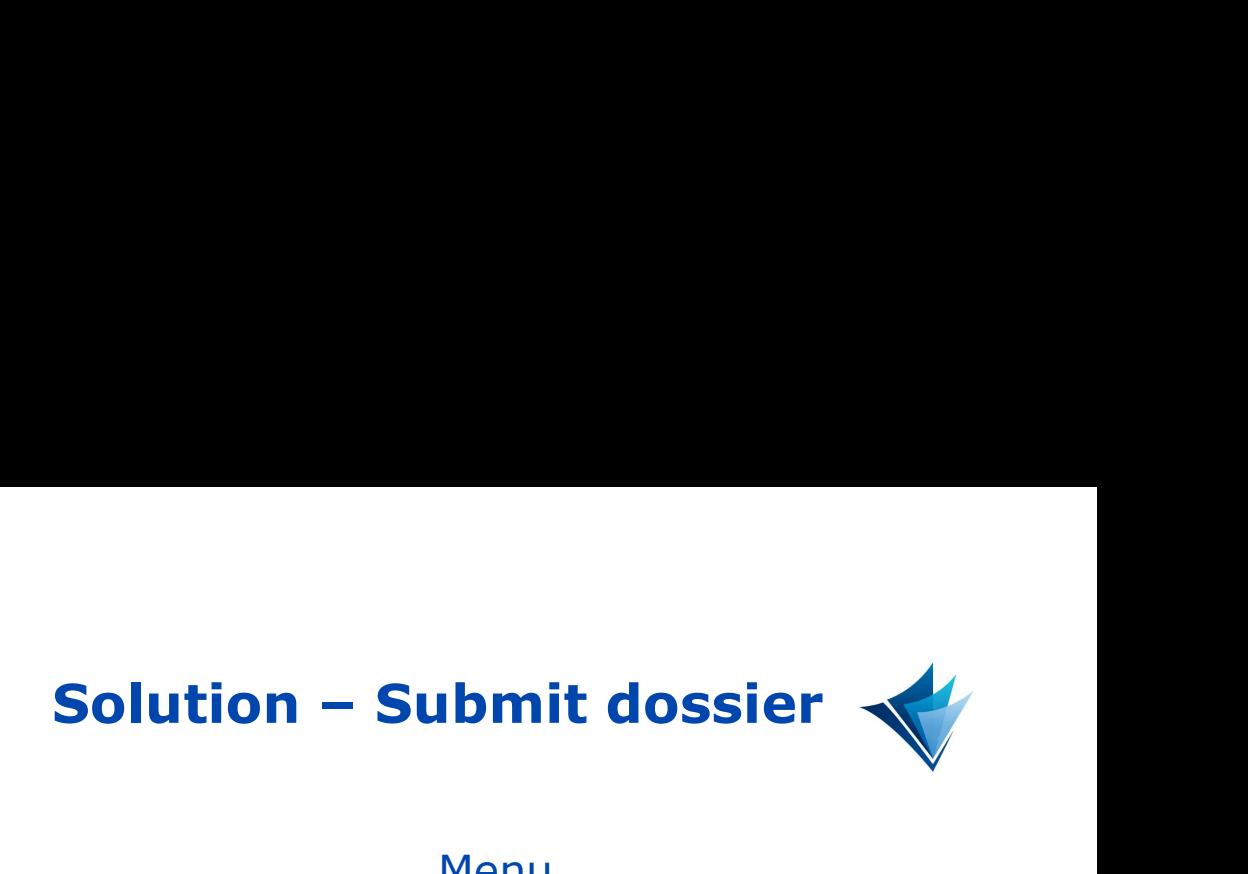

### Homepage Menu

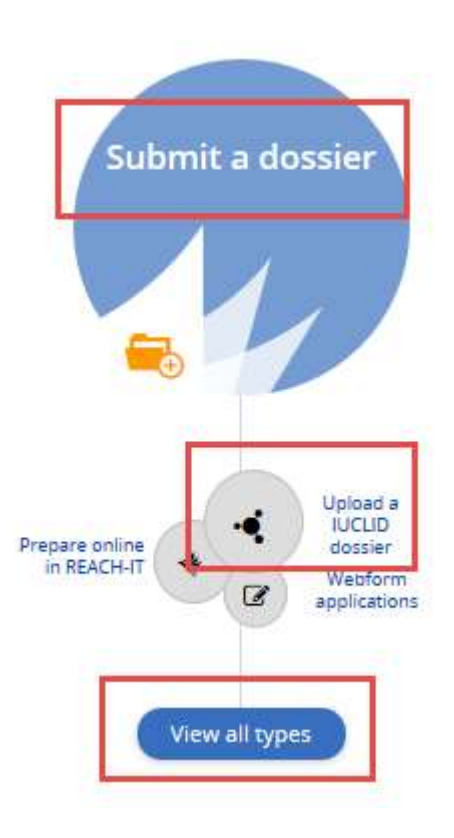

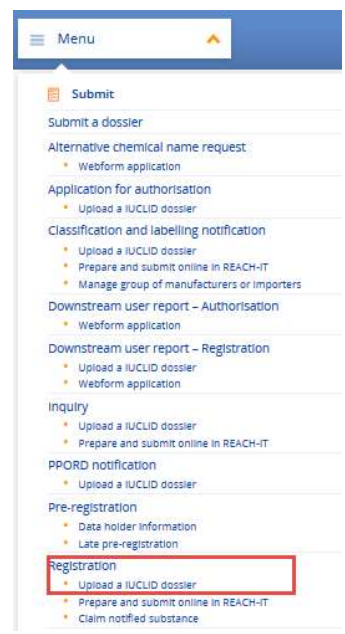

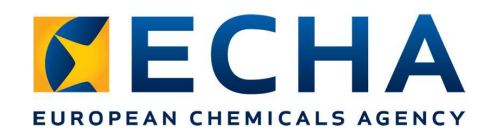

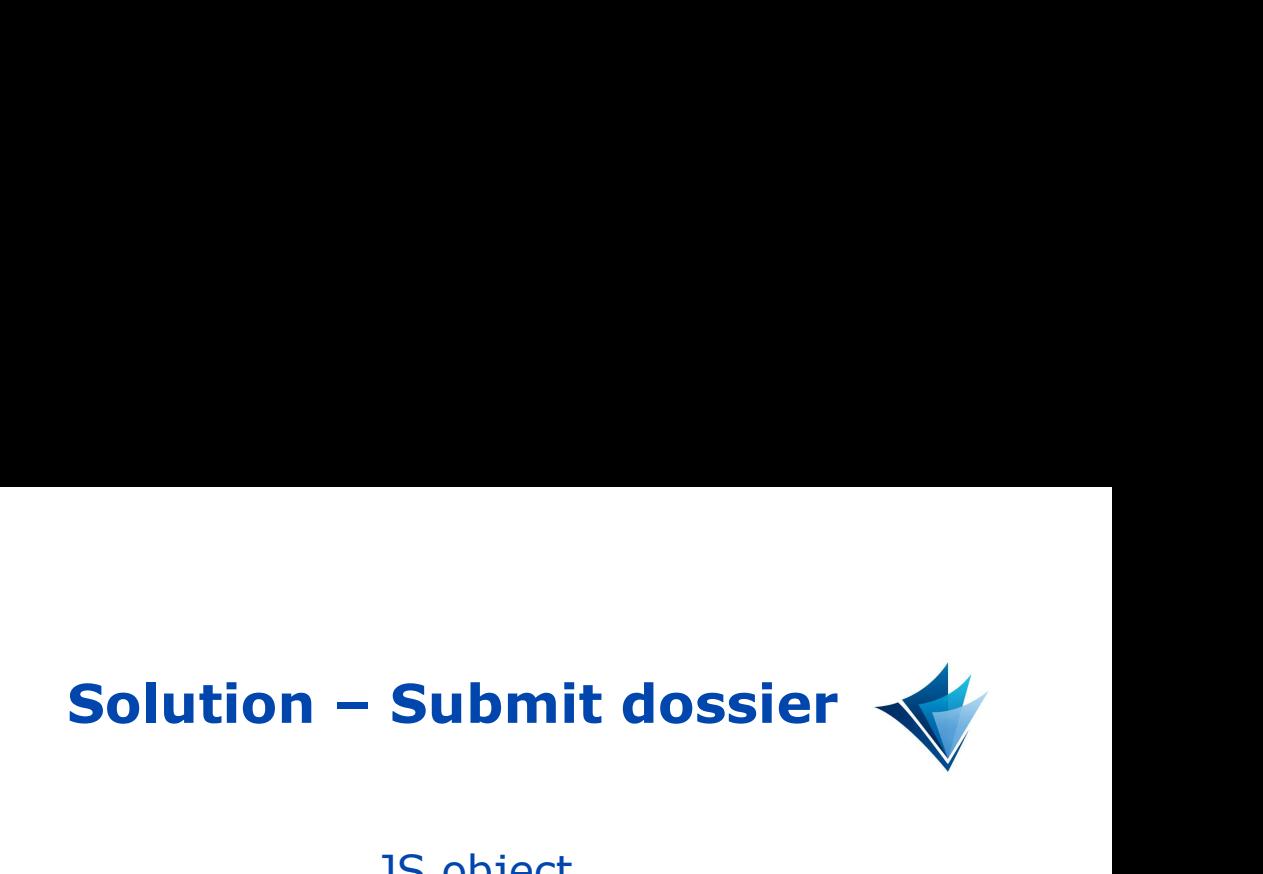

### Submit dossier and the set of the set of the set of the set of the set of the set of the set of the set of the

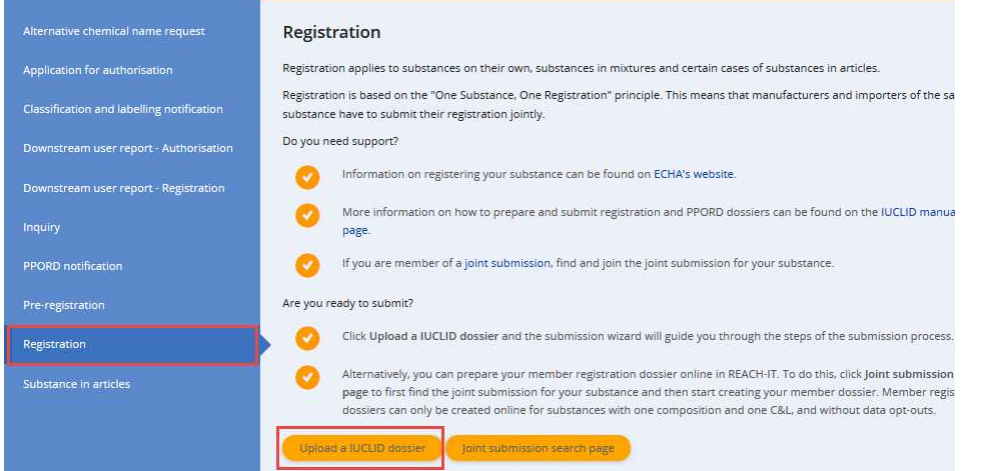

Submit a IUCLID Dossier

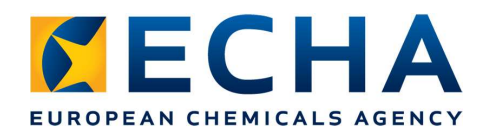

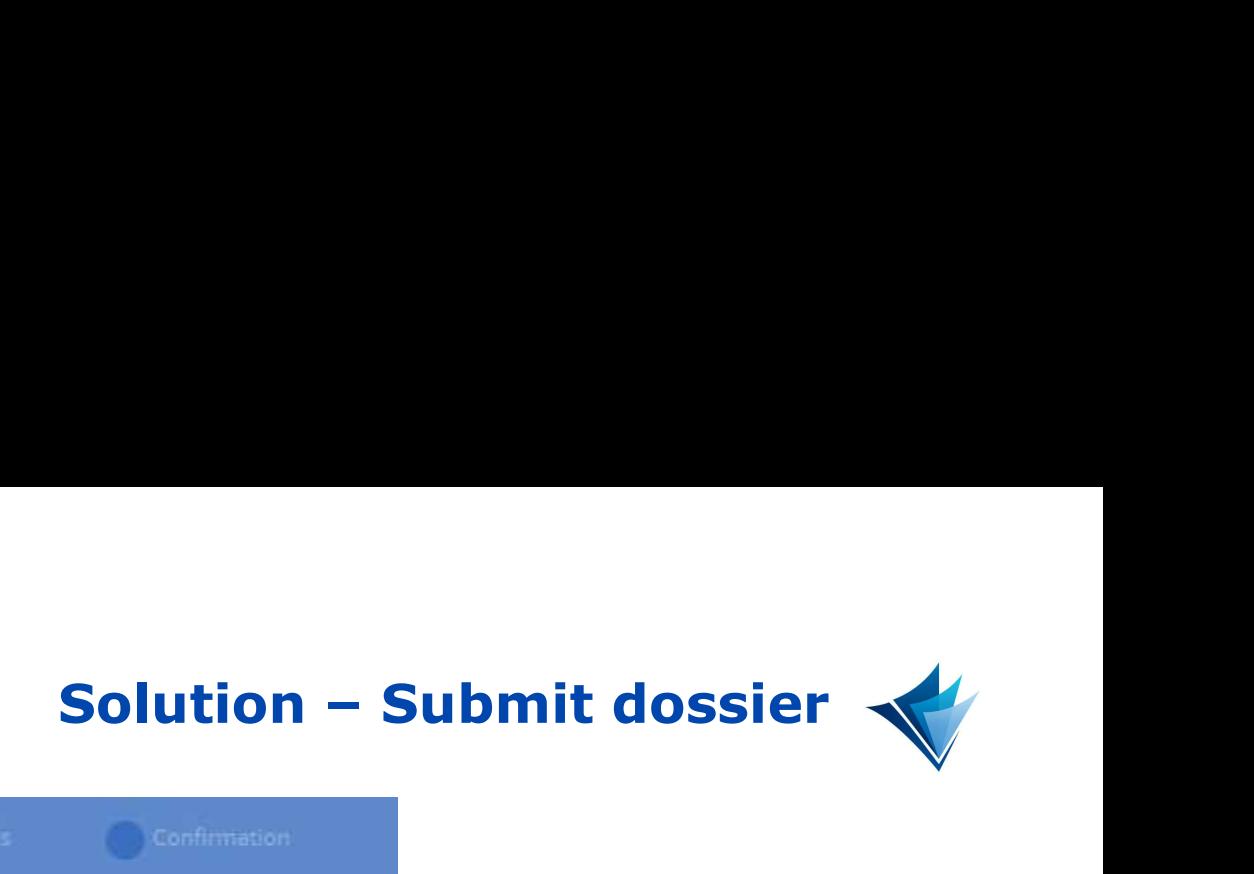

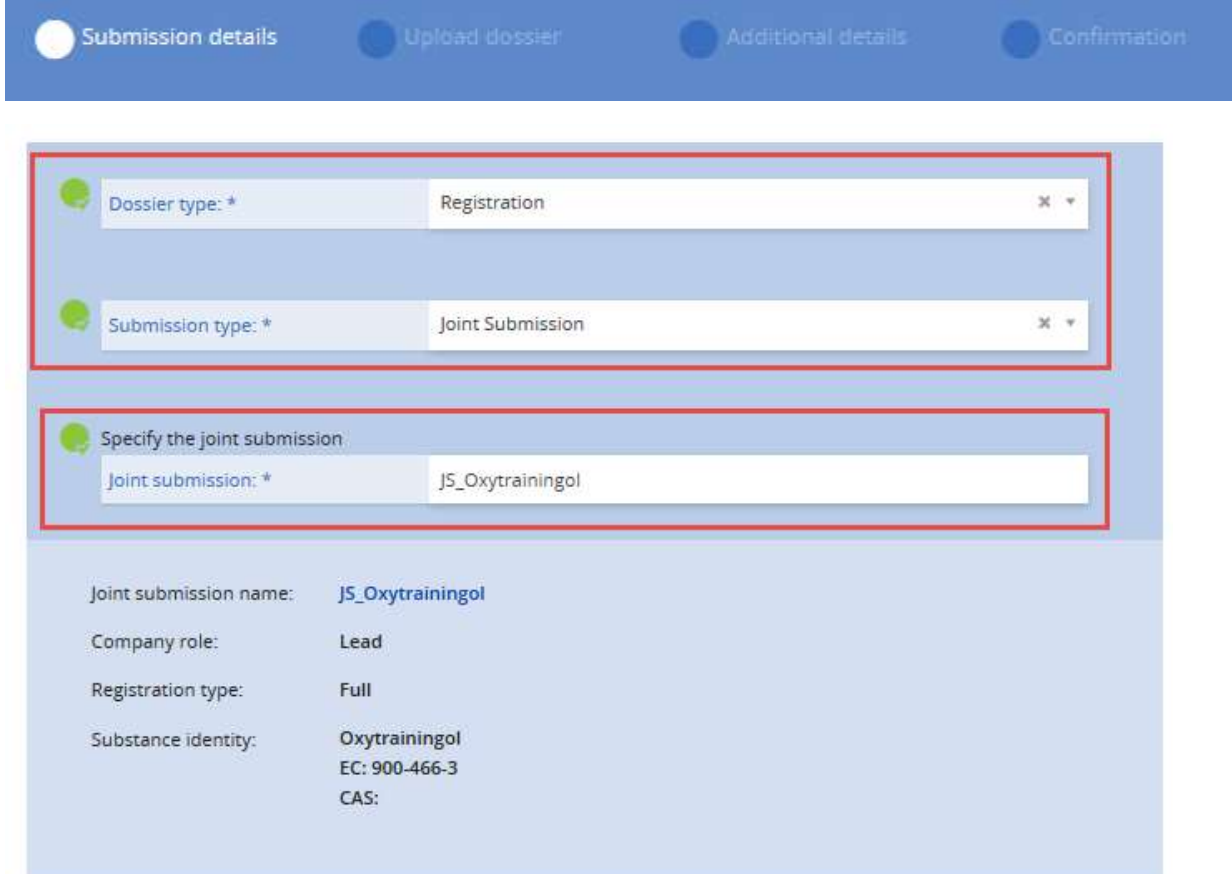

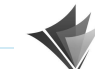

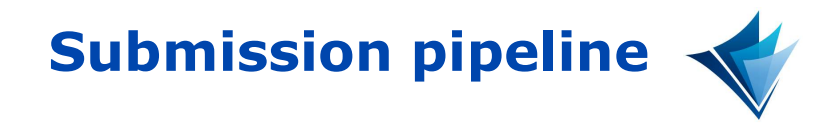

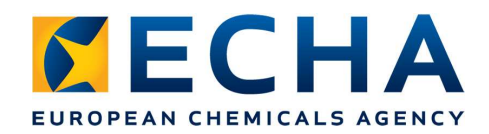

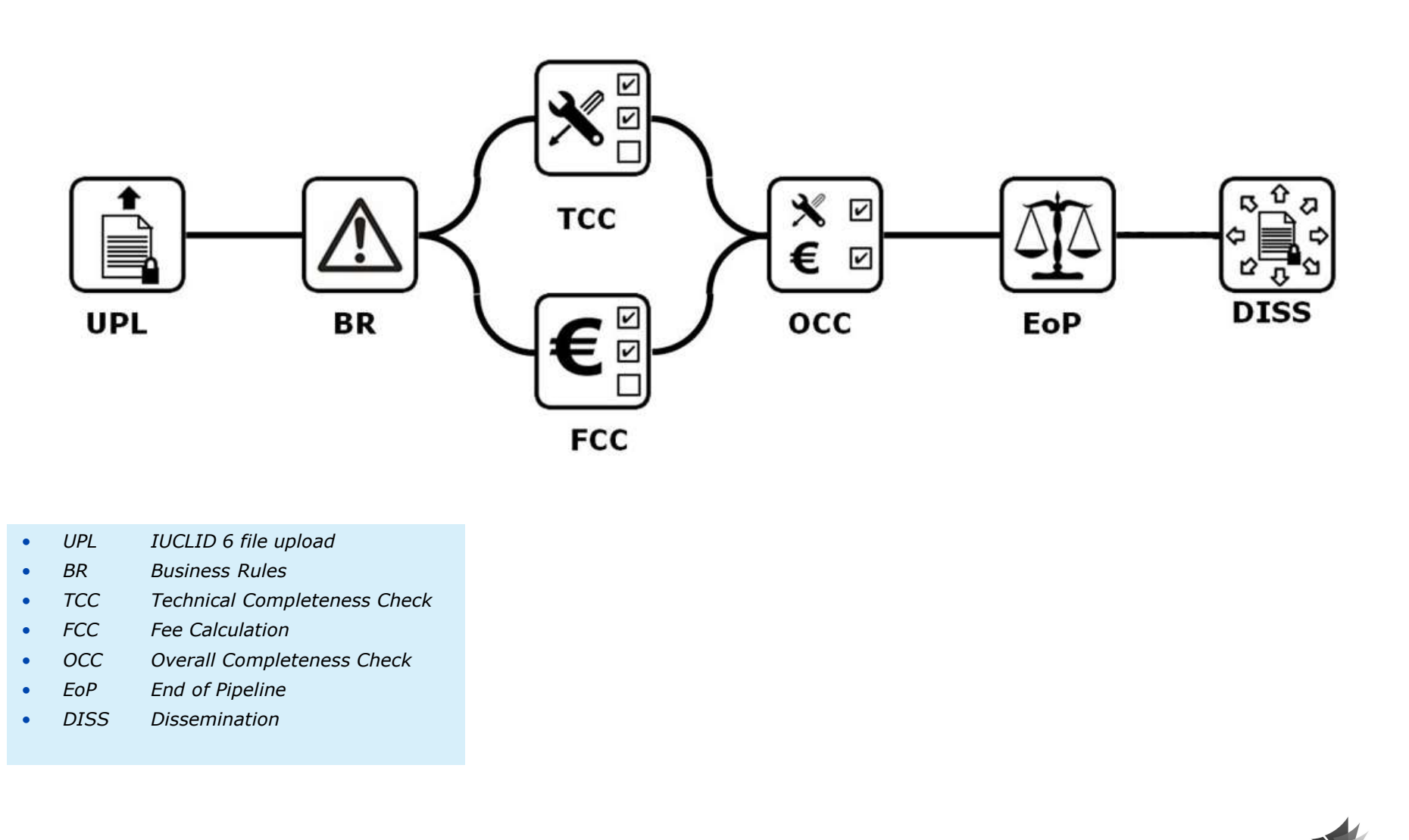

- 
- 
- 
- 
- 
- 
- 

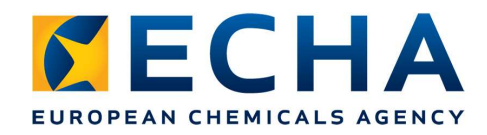

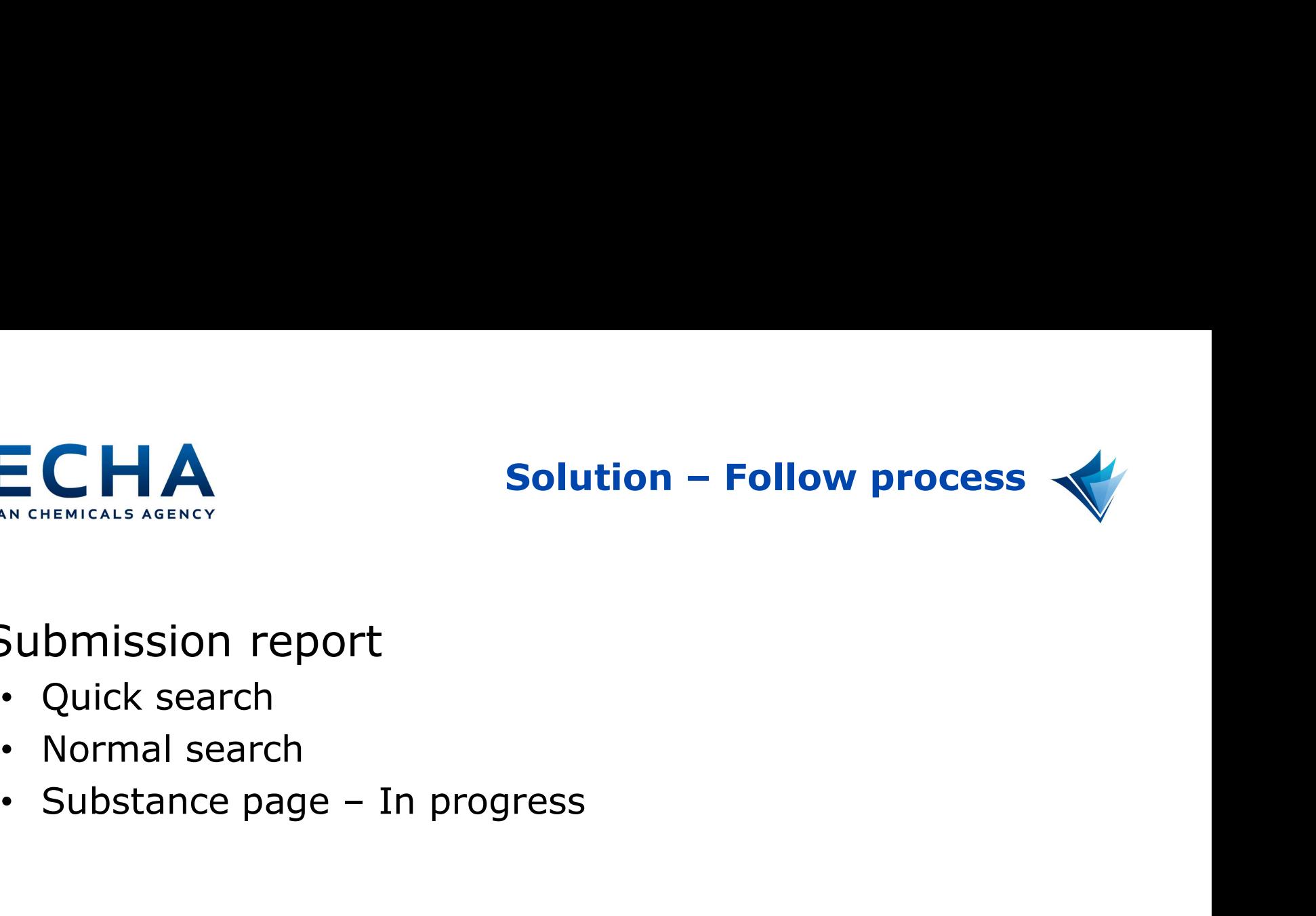

- Submission report
	- Quick search
	- Normal search
	-

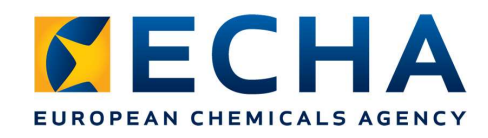

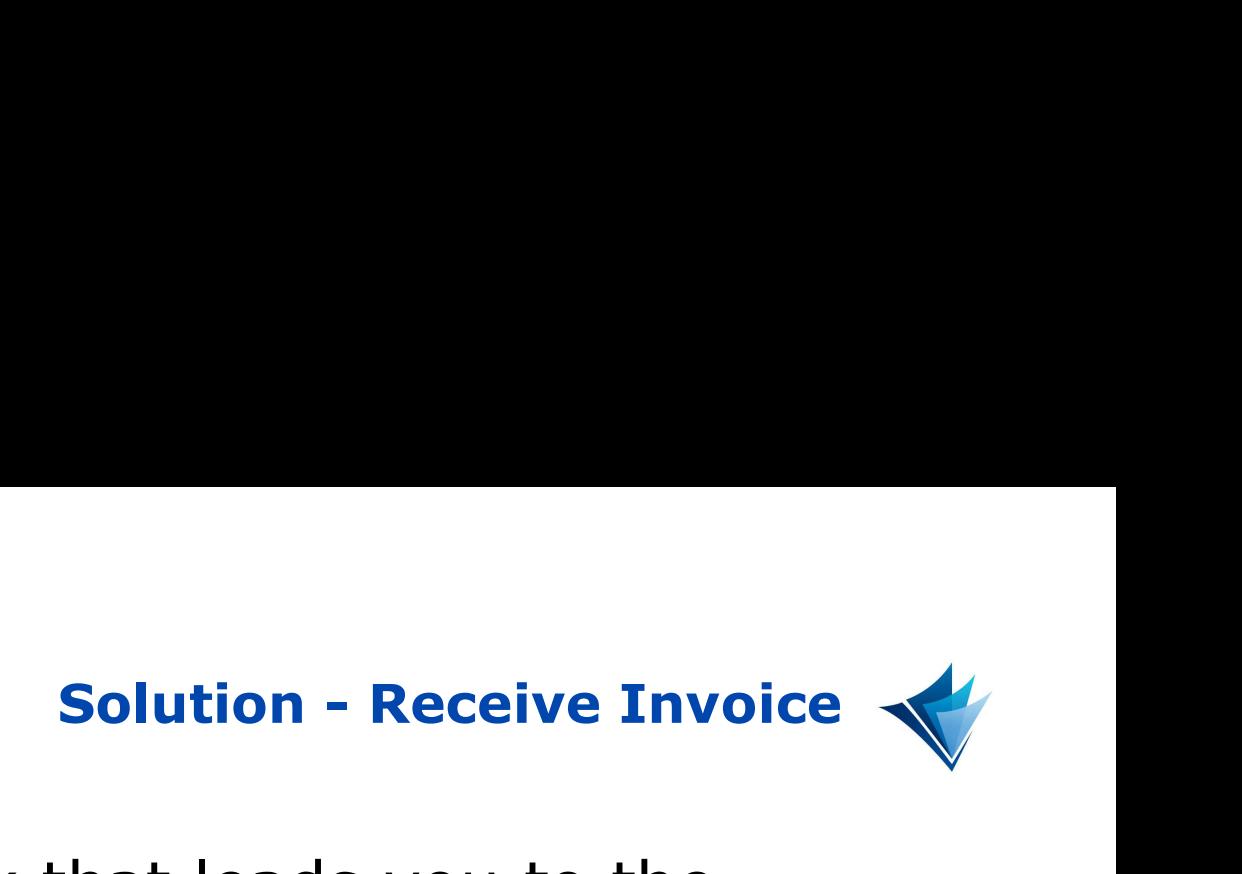

• You will receive a task that leads you to the invoice search

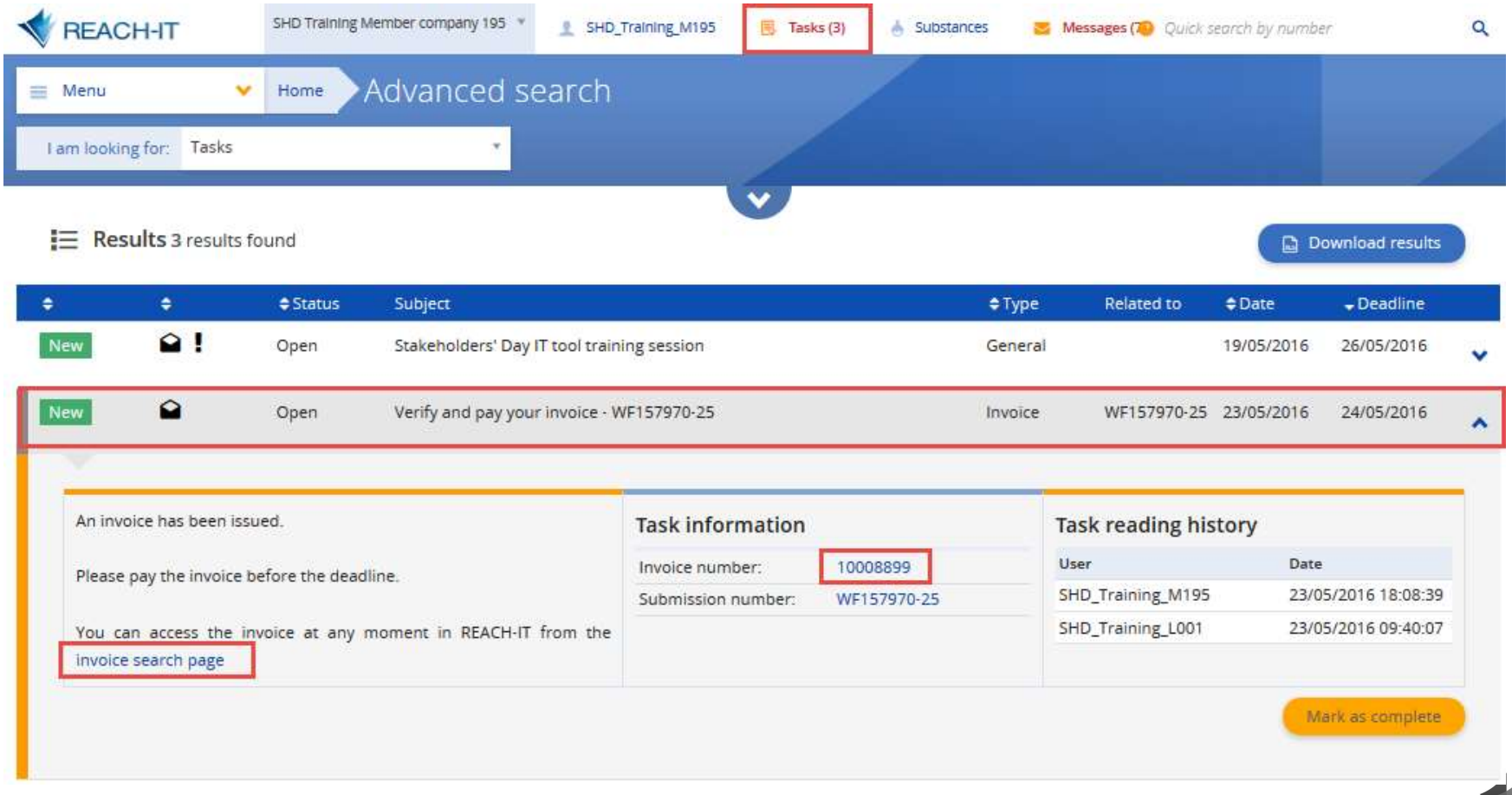

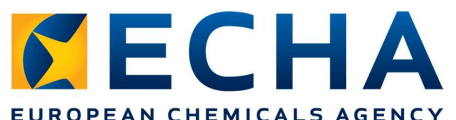

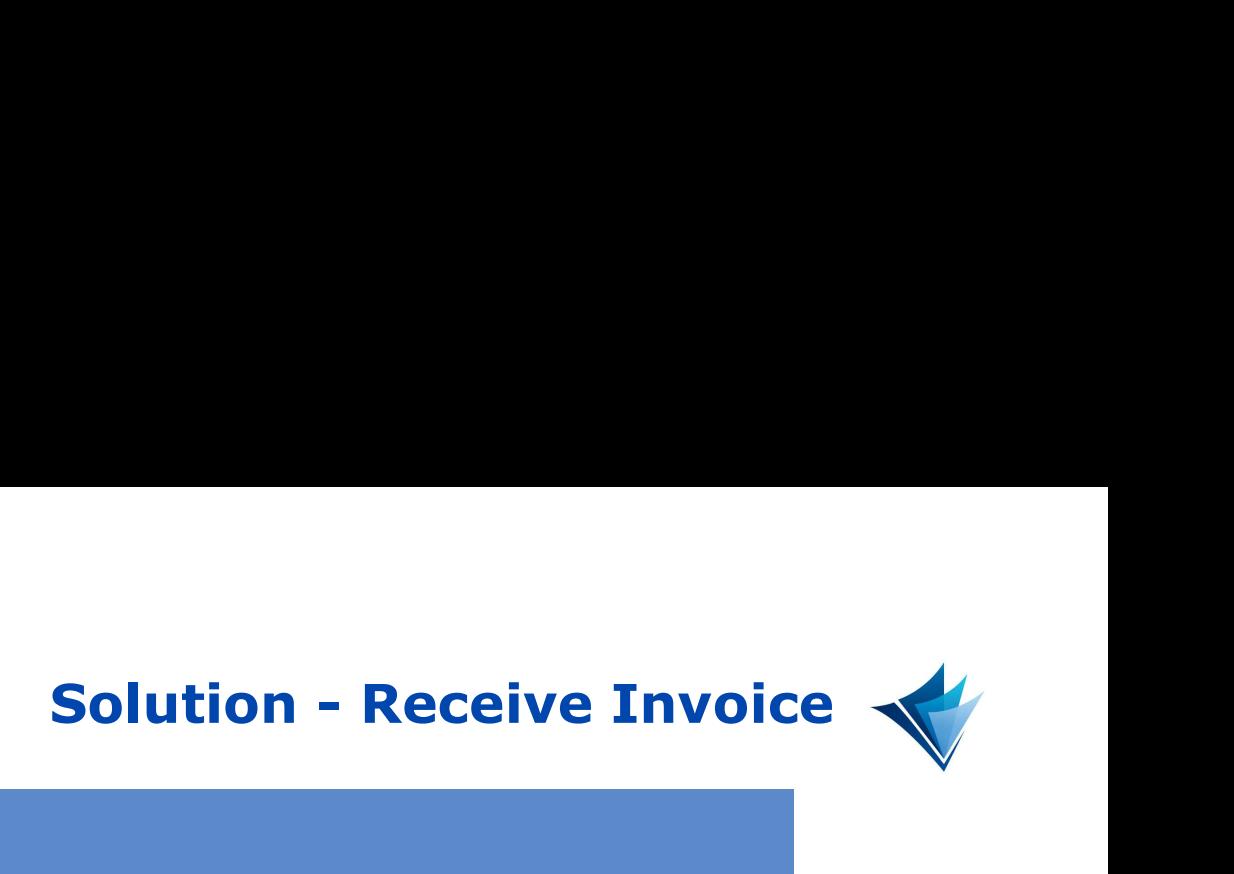

EUROPEAN CHEMICALS AGENCY

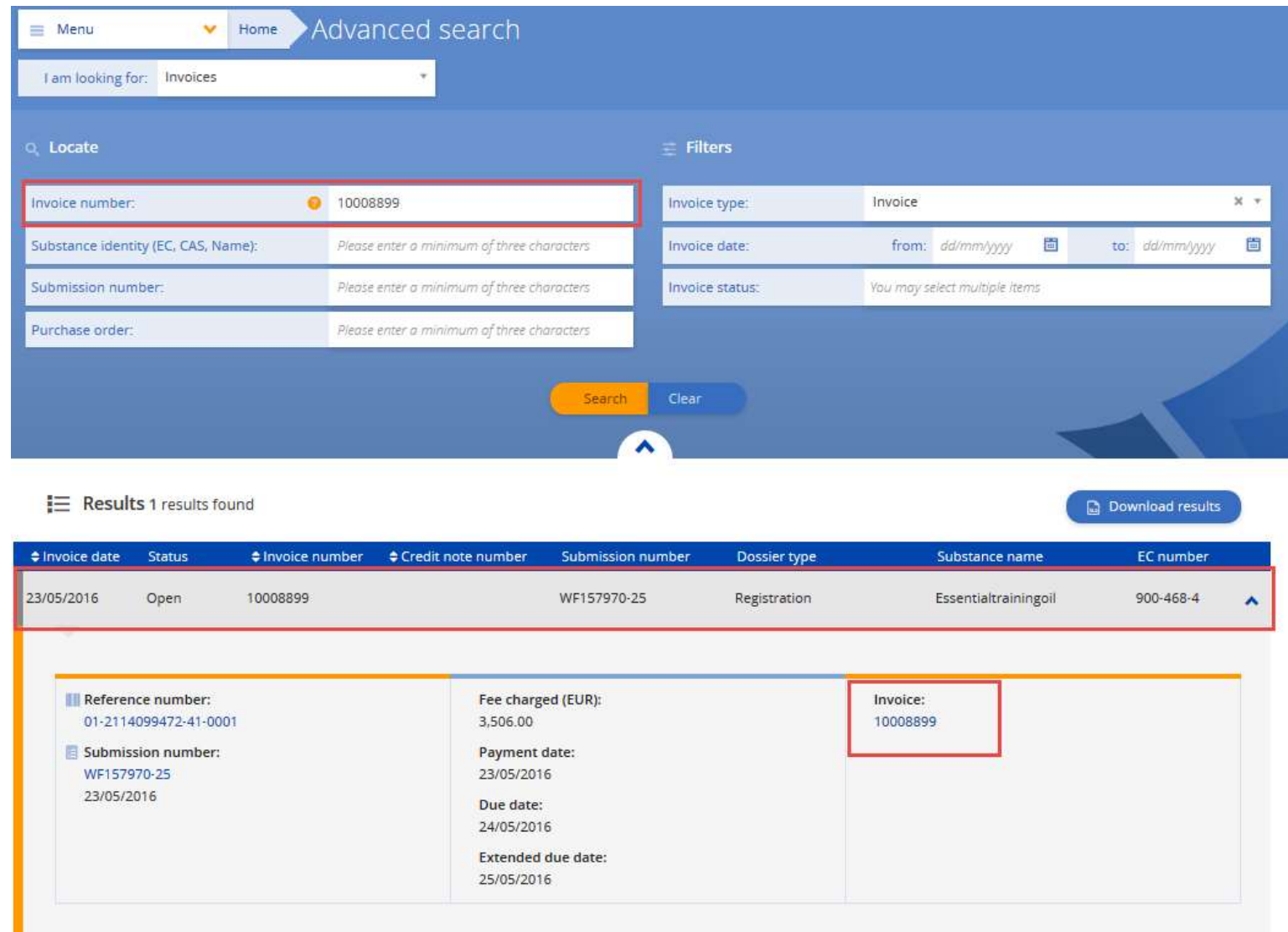

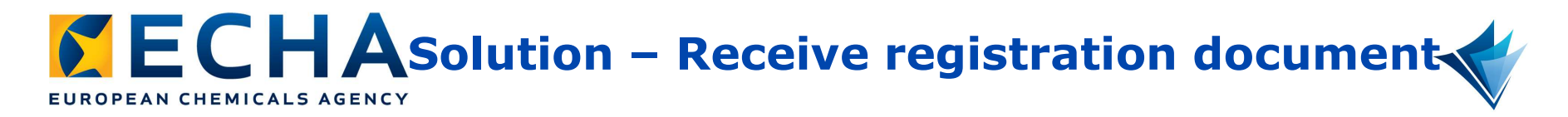

• You receive a message that points to both the submission and reference number page

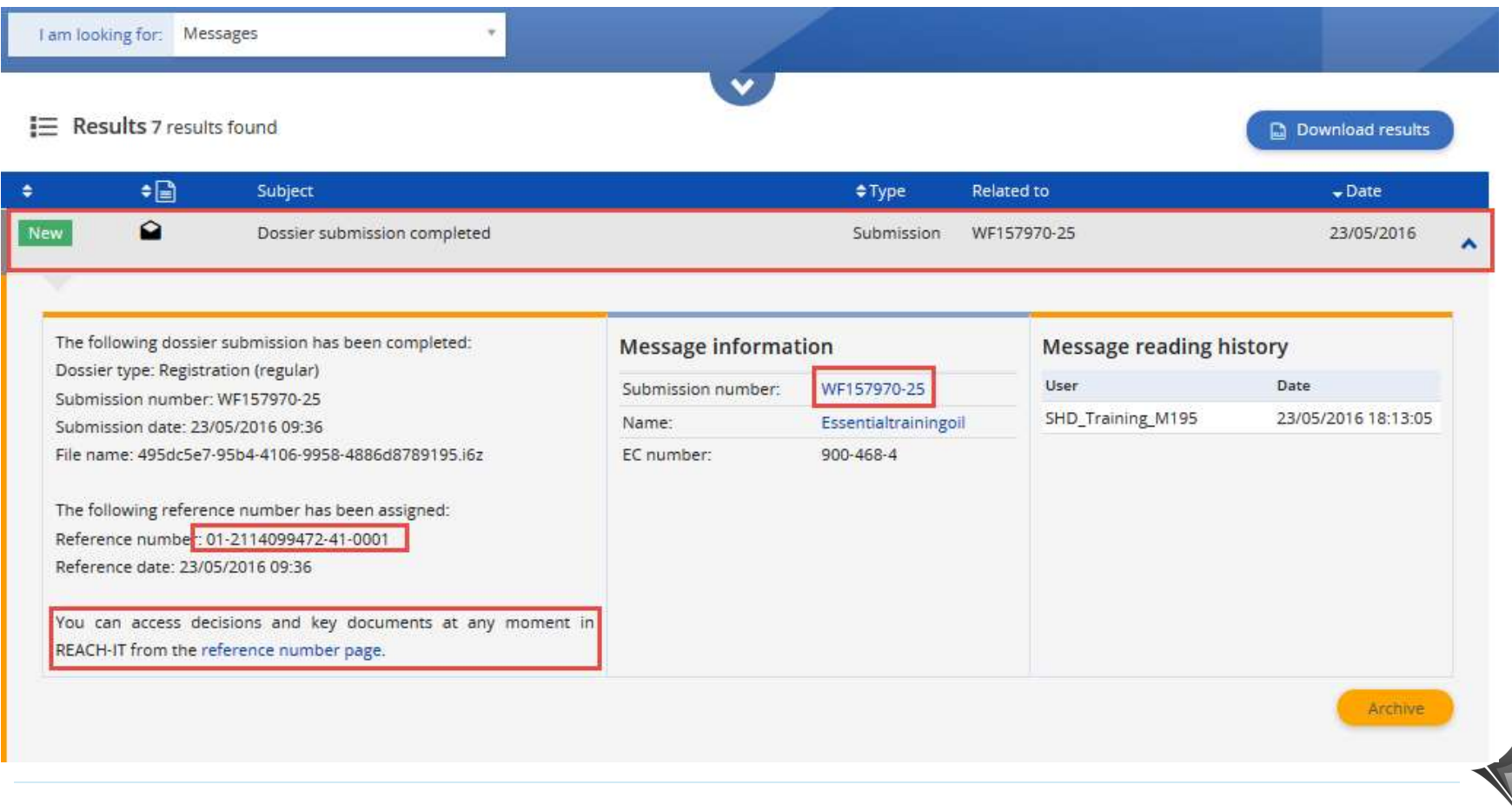

# $S \n\in {\mathsf C}$  H Asolution – Receive registration document

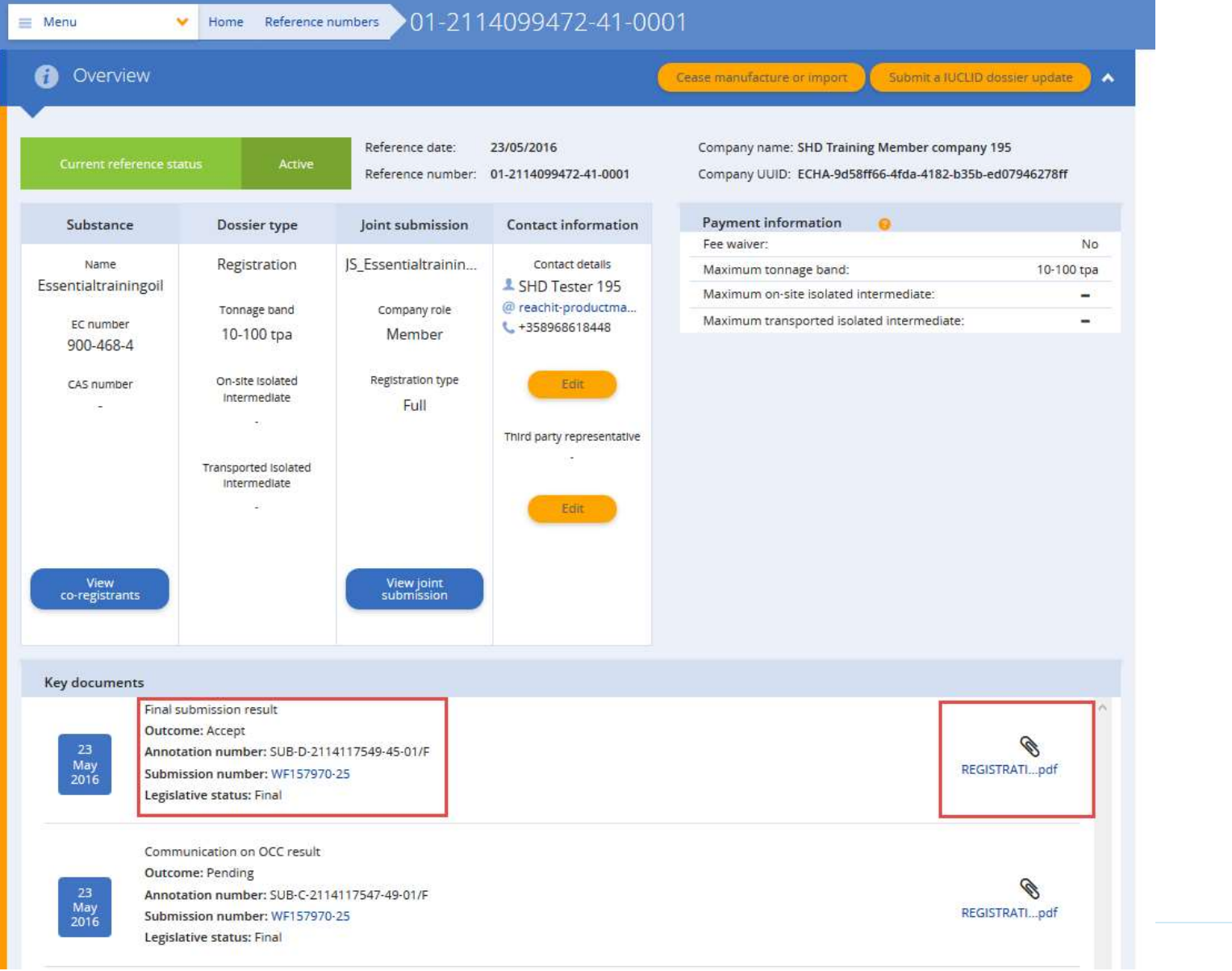

# SECHASolution – Receive registration document

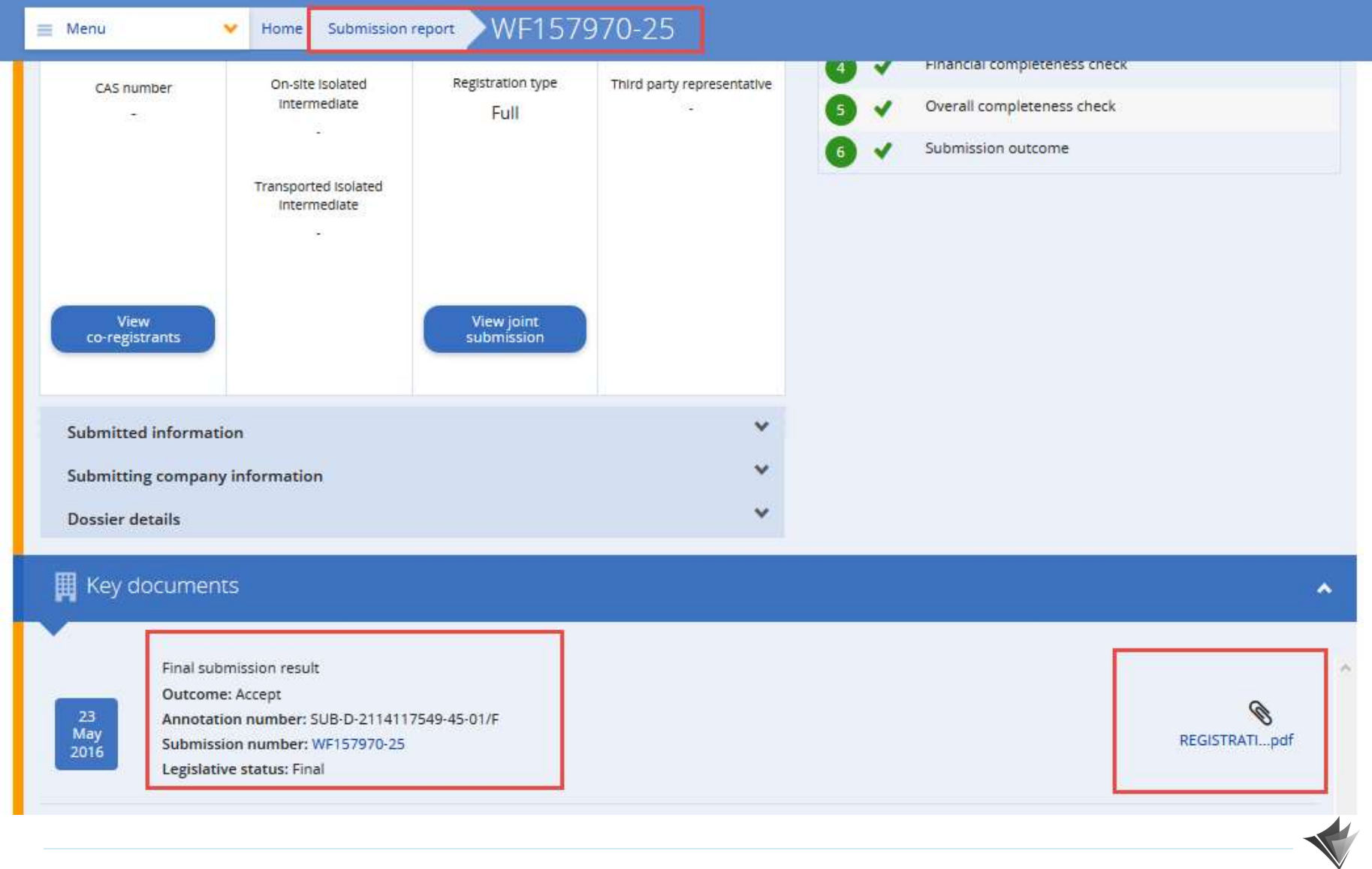

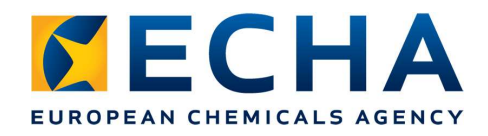

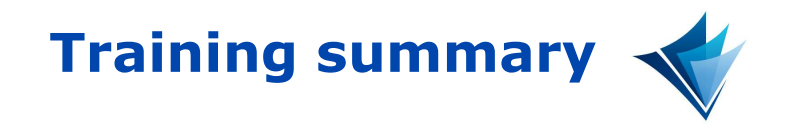

- REACH-IT goes live on 21 June 2016
	- REACH-IT only accepts IUCLID 6 dossiers
- REACH-IT is more intuitive and easy to use
- The help is integrated for easy use
- It is easy to visualise ongoing processes, pending tasks and deadlines
- The search functionalities have been improved

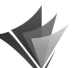

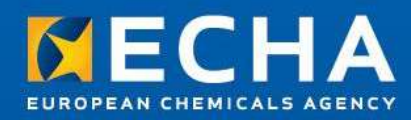

# Thank you

The IUCLID and REACH-IT teams

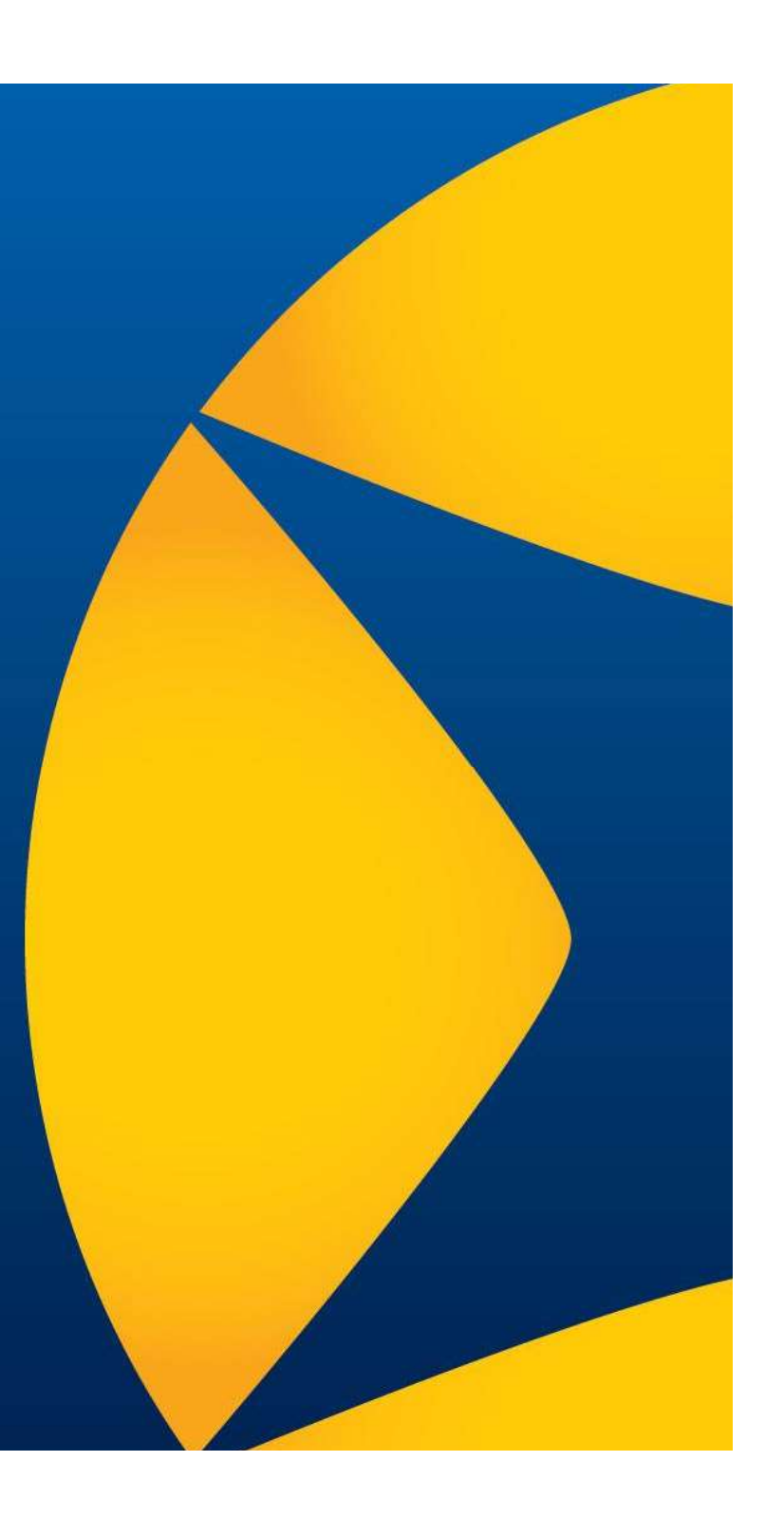

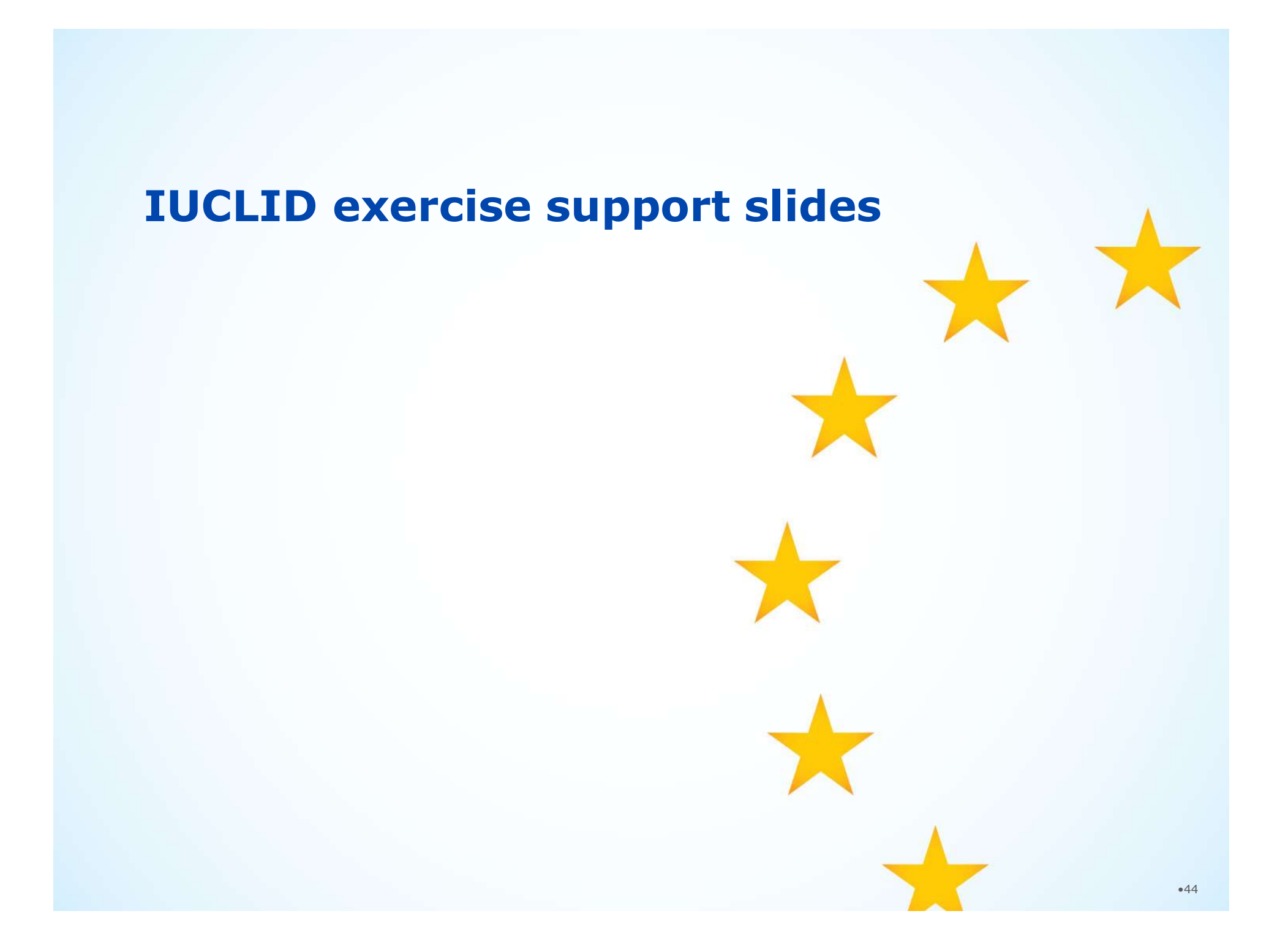

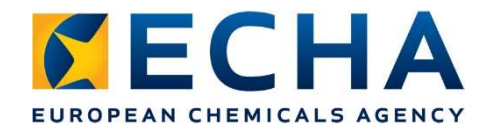

# Importing a dataset

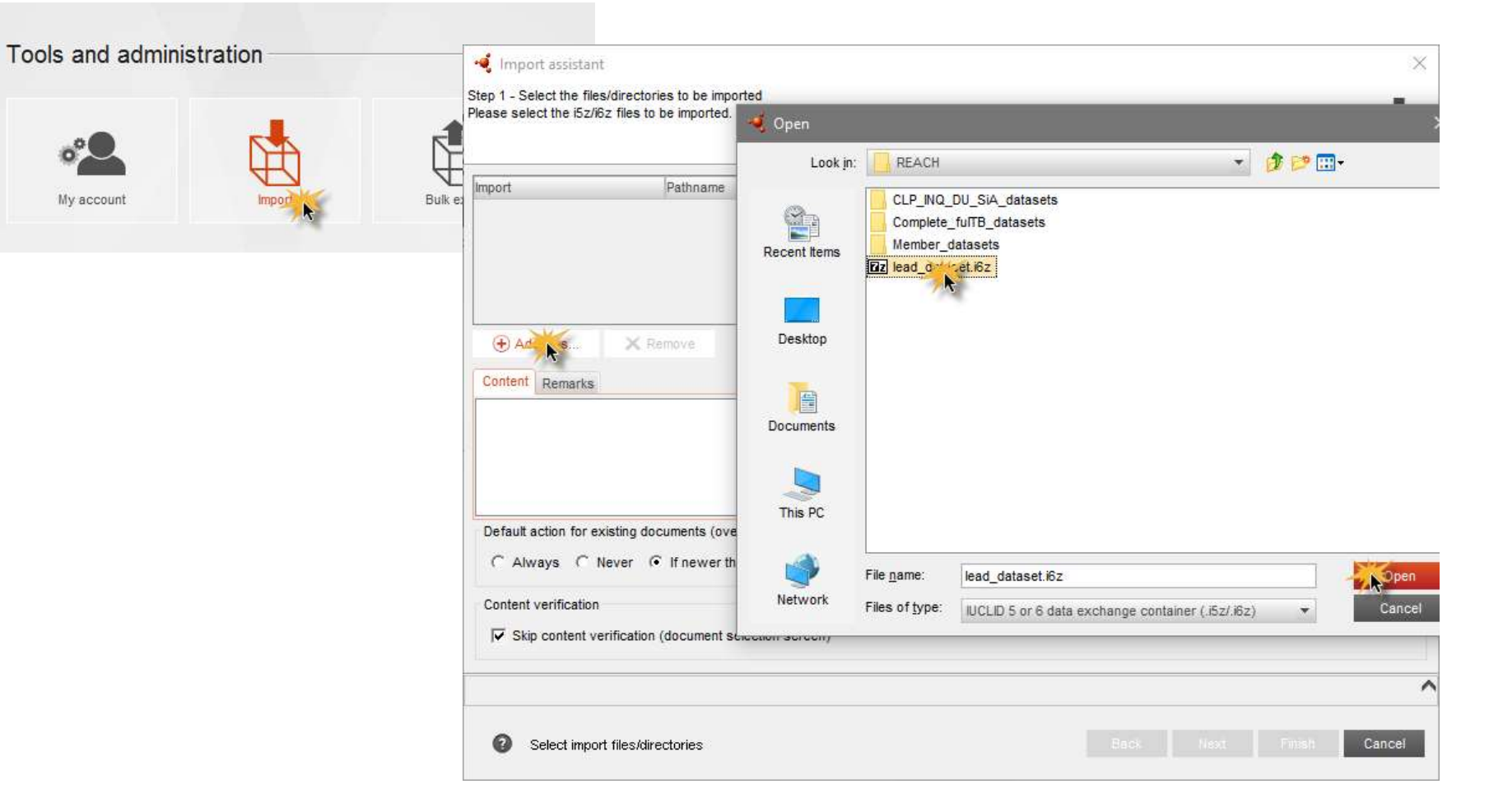

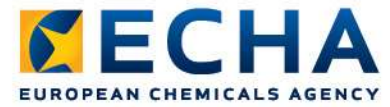

## Importing a dataset

- When you press Finish the import starts
- See the progress of the import process in the background job window (bottom left of the screen)

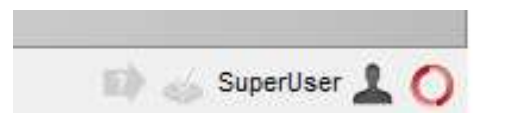

• Click the orange circle to open the window. Once the import is completed you will find your dataset in the dataset list

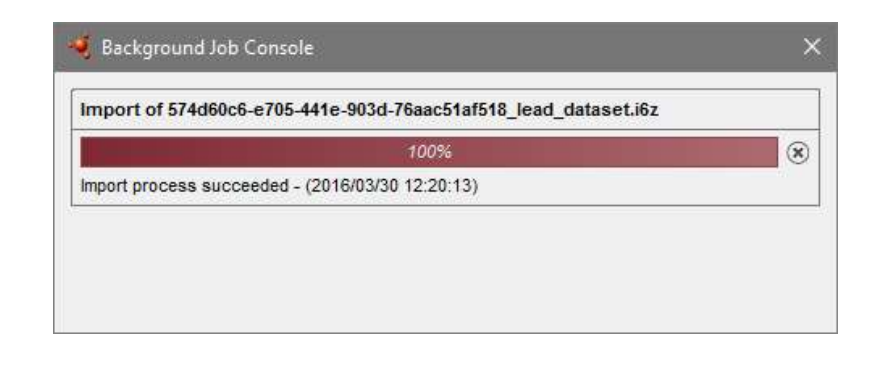

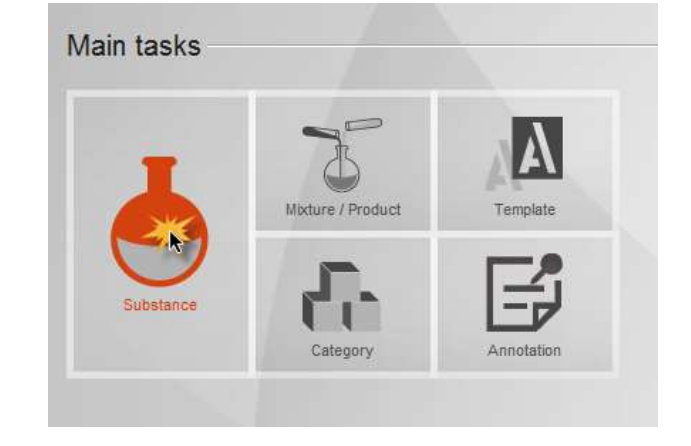

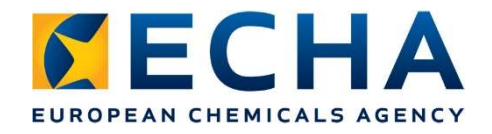

# Creating a dataset

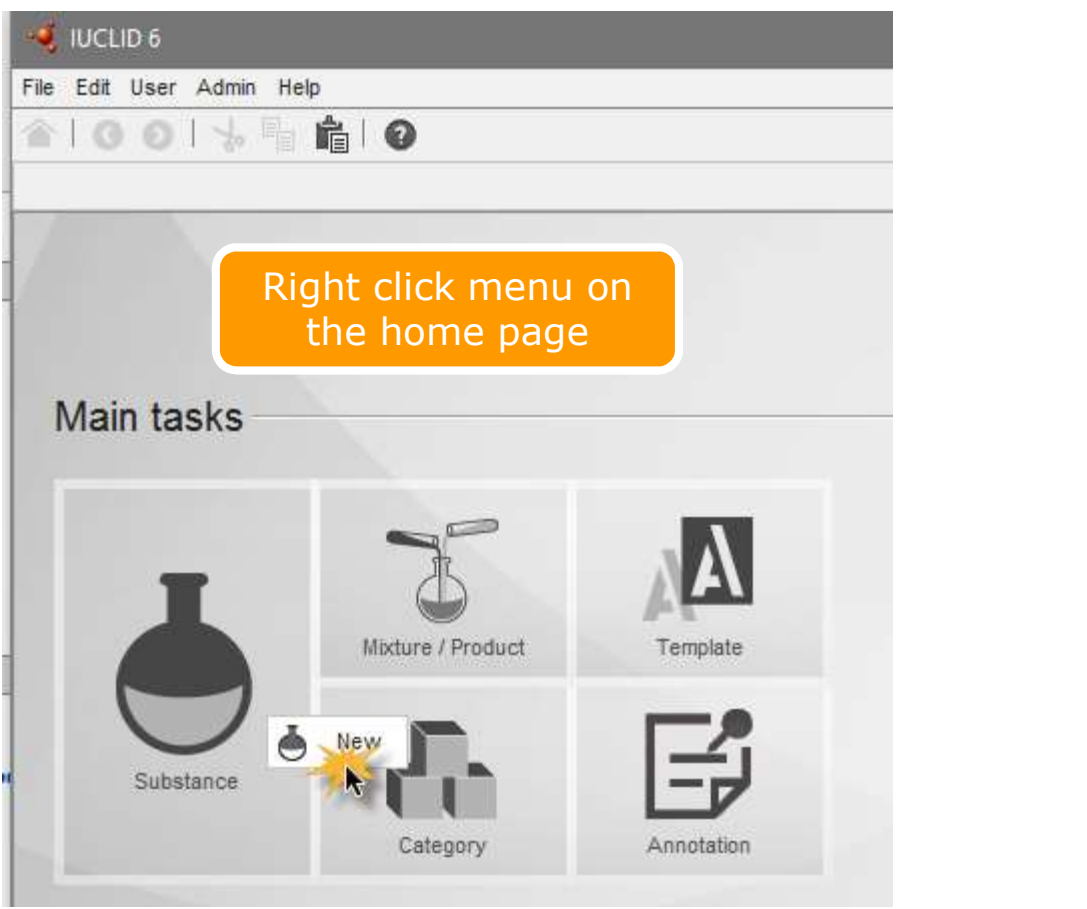

### New button on the Navigation Panel

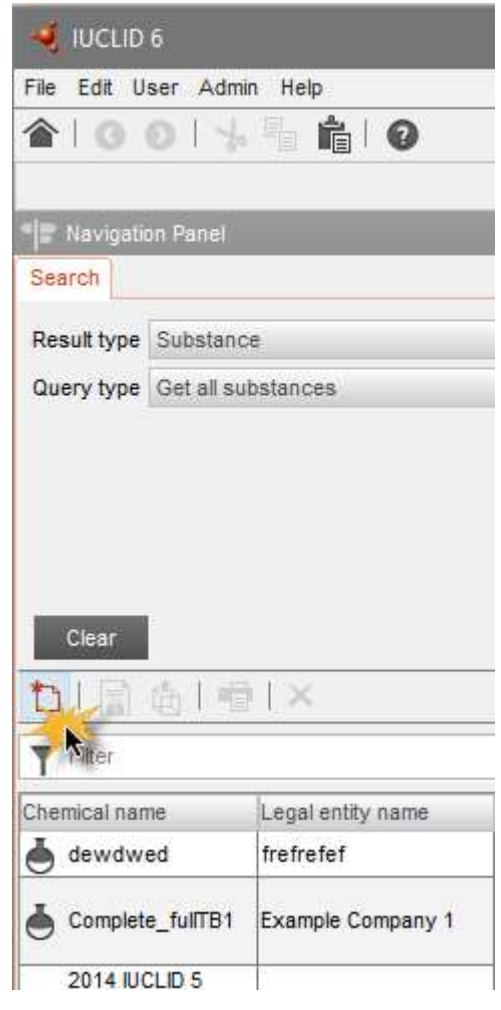

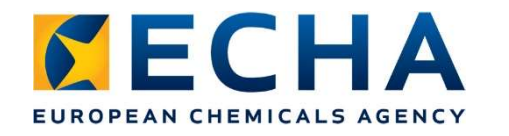

## Datasets list

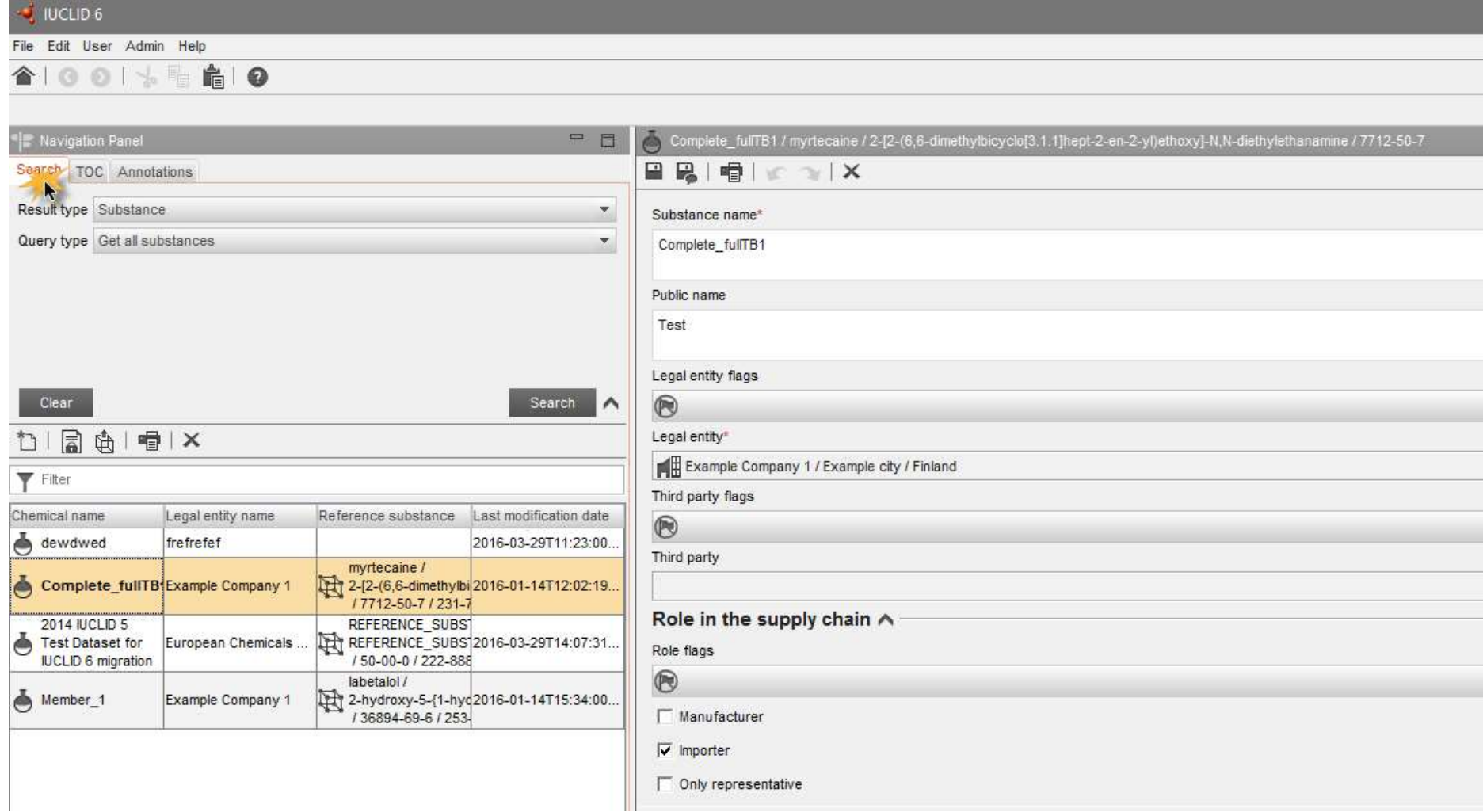

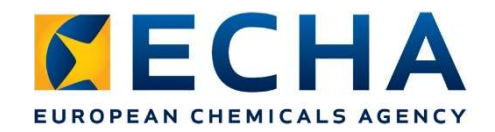

# Dataset content

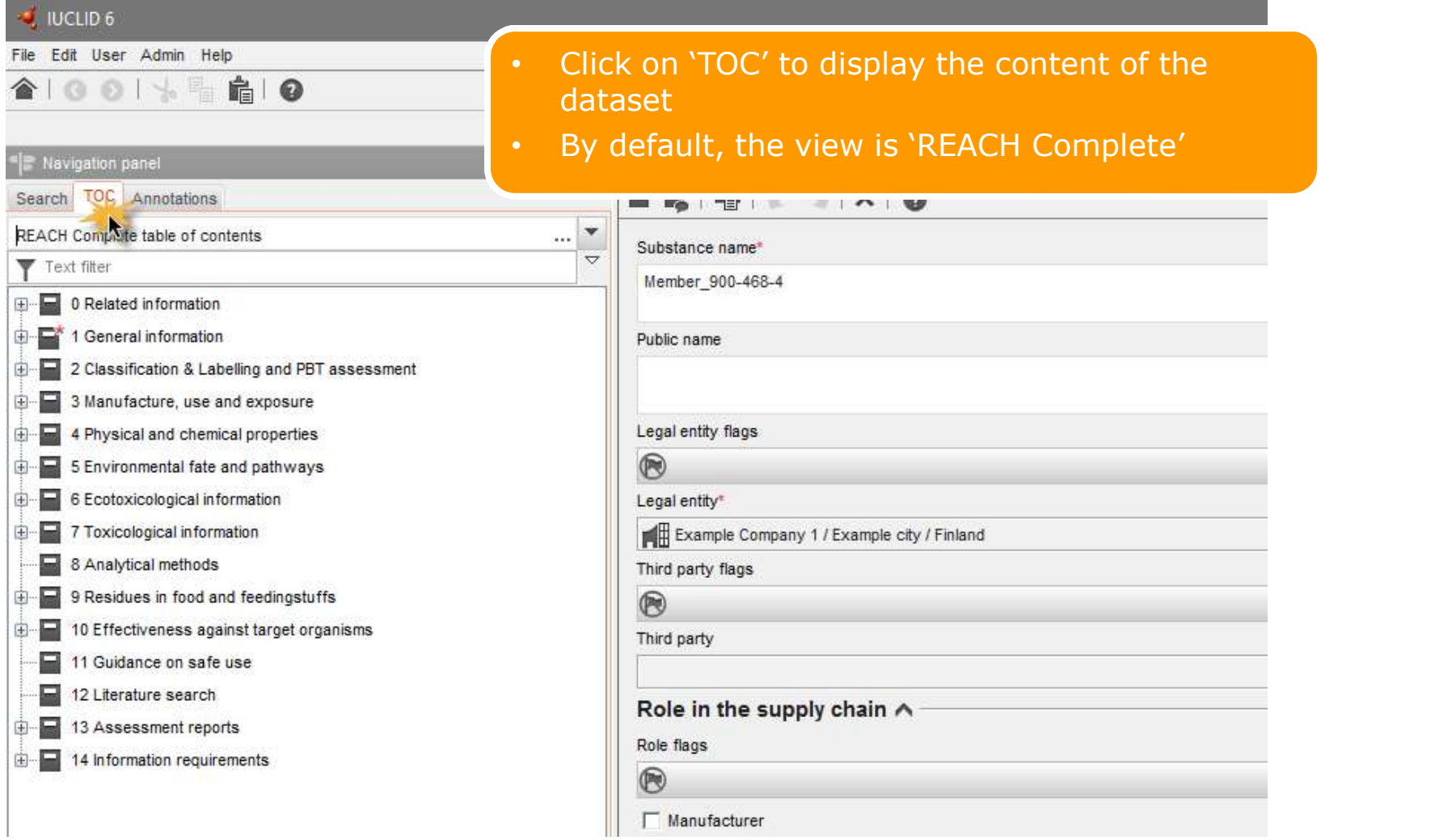

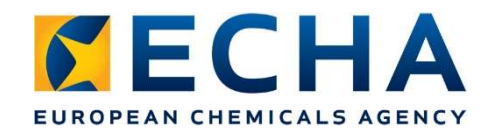

# Adapting view to submission types

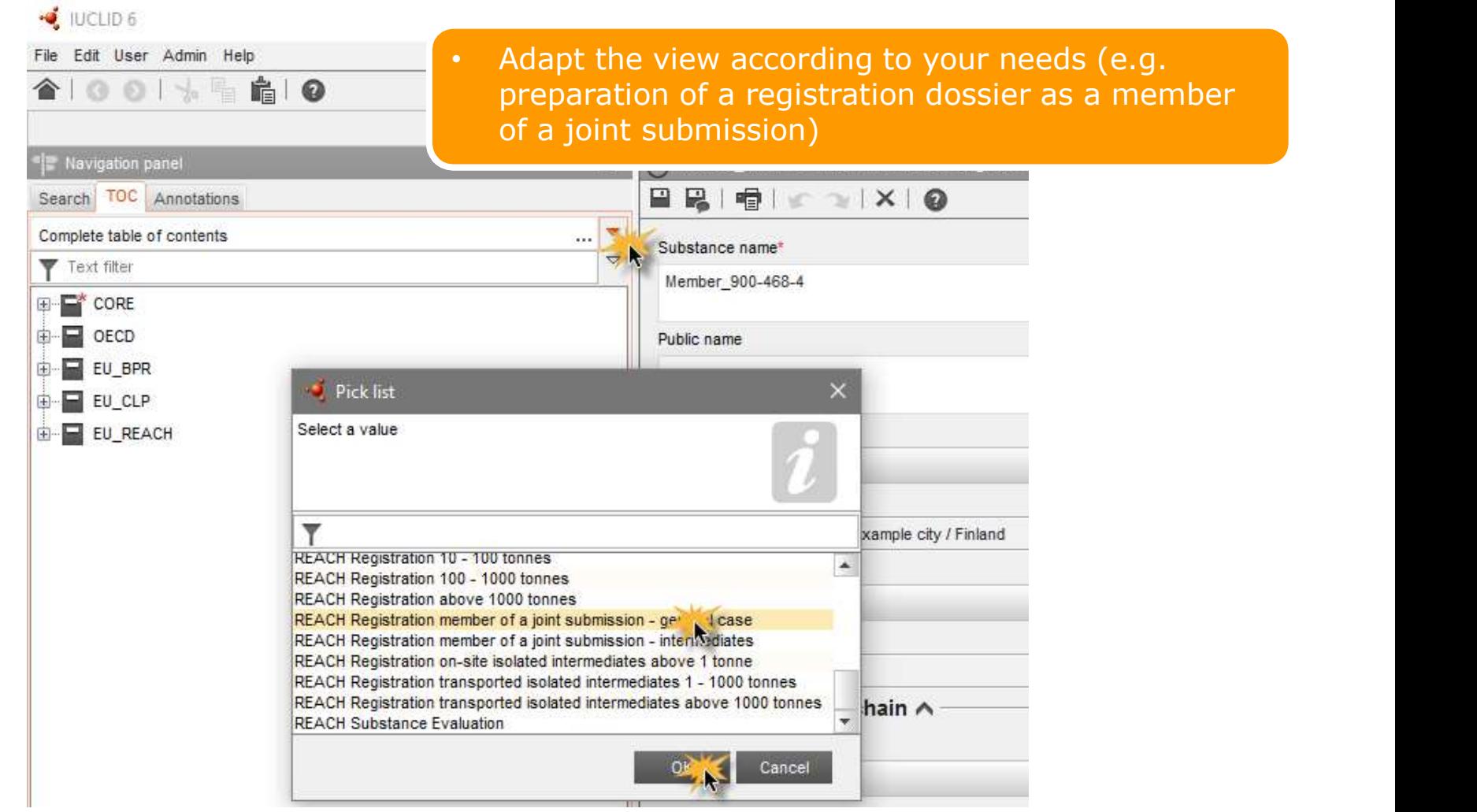

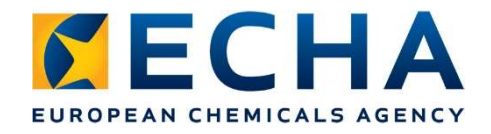

### REACH registration member… general case

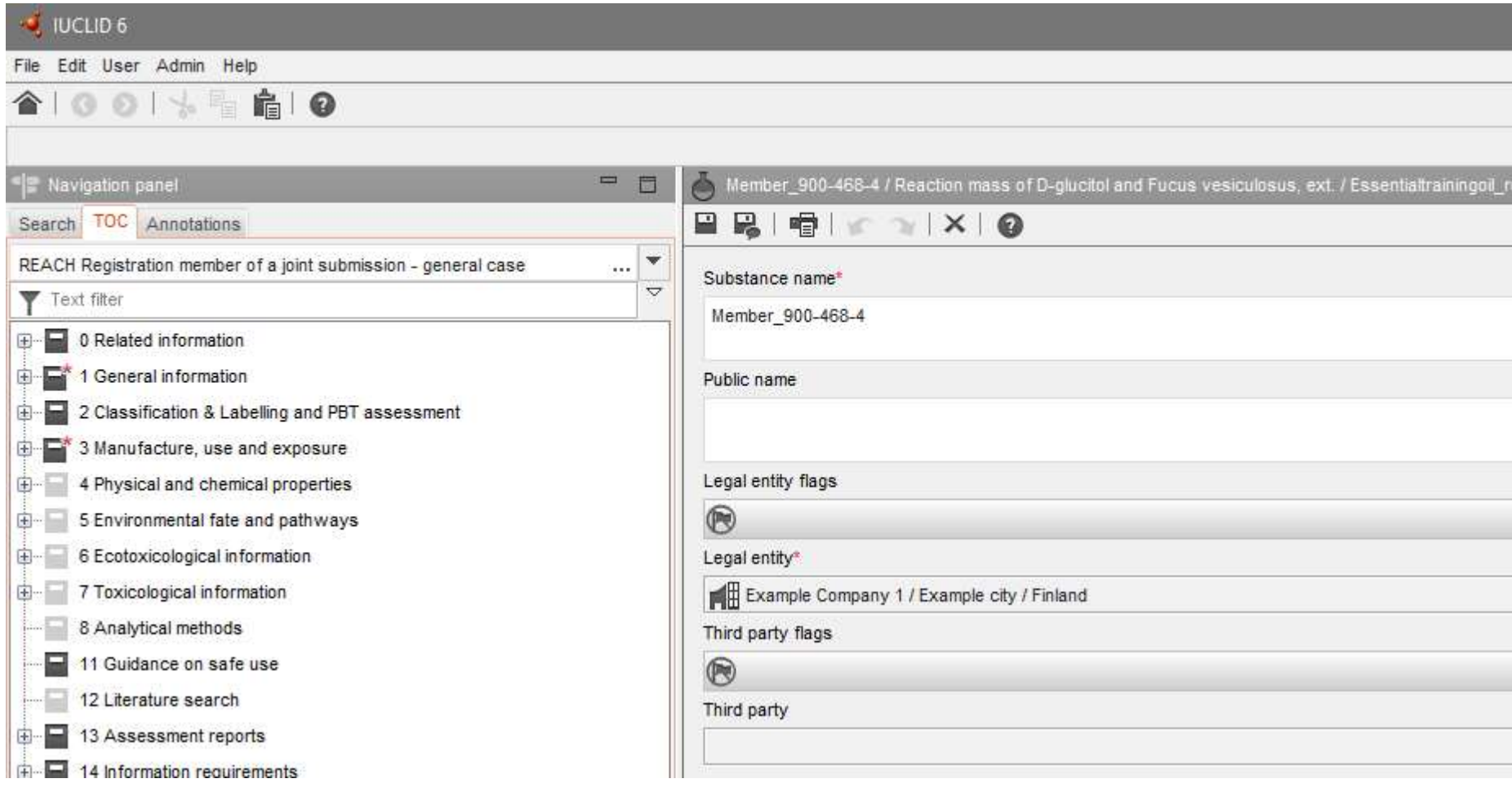

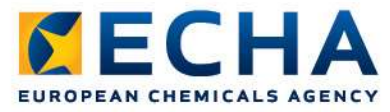

## Filling-in a dataset: creating records

- Right-click on a structure of the Edit User Admin Help section to create a **alco list of the section** new record
- Fill-in the information

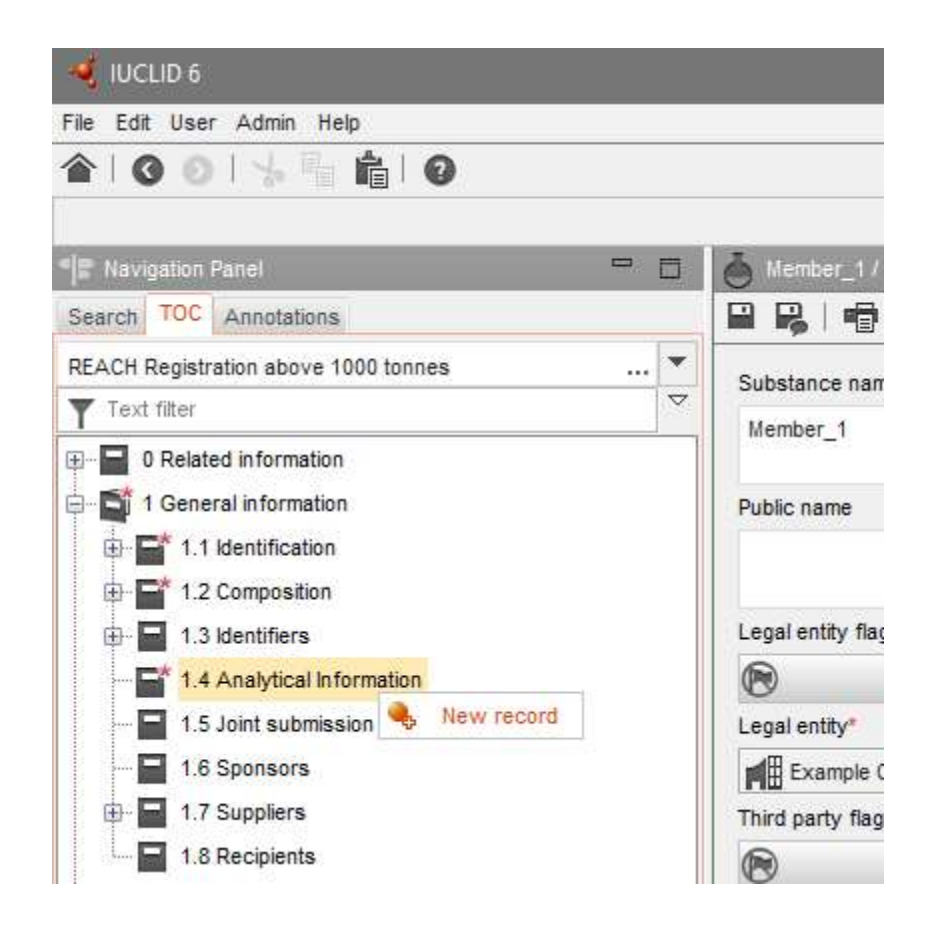

## Validation assistant

Support slides and examples

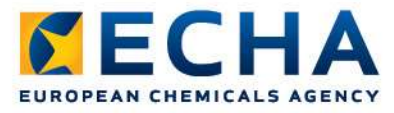

## Validation assistant **Firmangelian** Panel

- Access the substance datasets
- Right-click on the Elean and the Clear and the Elean and the Elean and the Elean and the Elean and the Elean and the Elean and the Elean and the Elean and the Elean and the Elean and the Elean and the Elean and the Elean dataset and select Validate

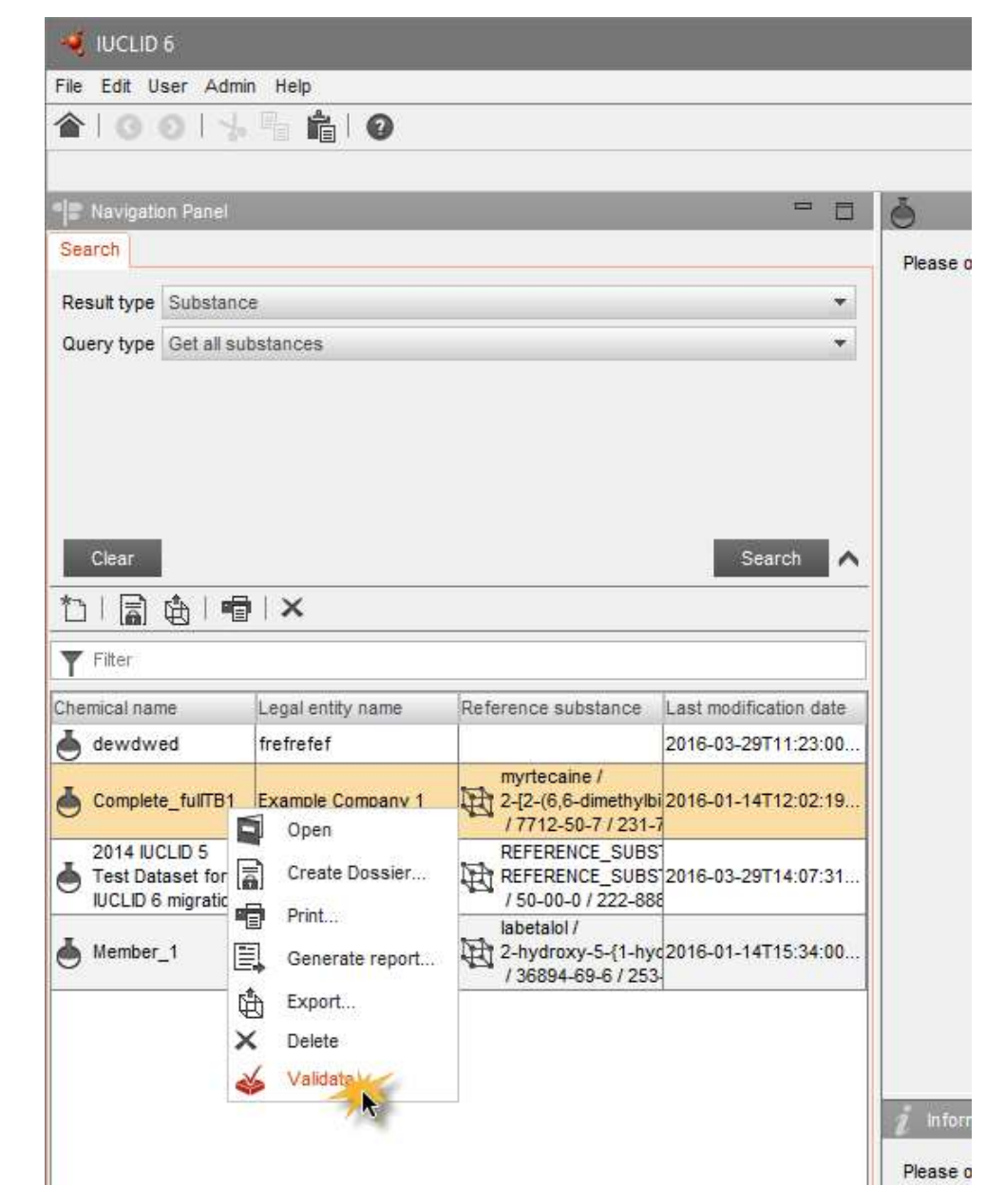

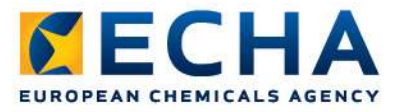

## Validation assistant

- Access the substance Substance State of Addication assistant Wizard datasets
- Right-click on the select submission type dataset and select Validate
- Select the submission type (screenshot example for lead dossiers >1000  $t/y)$

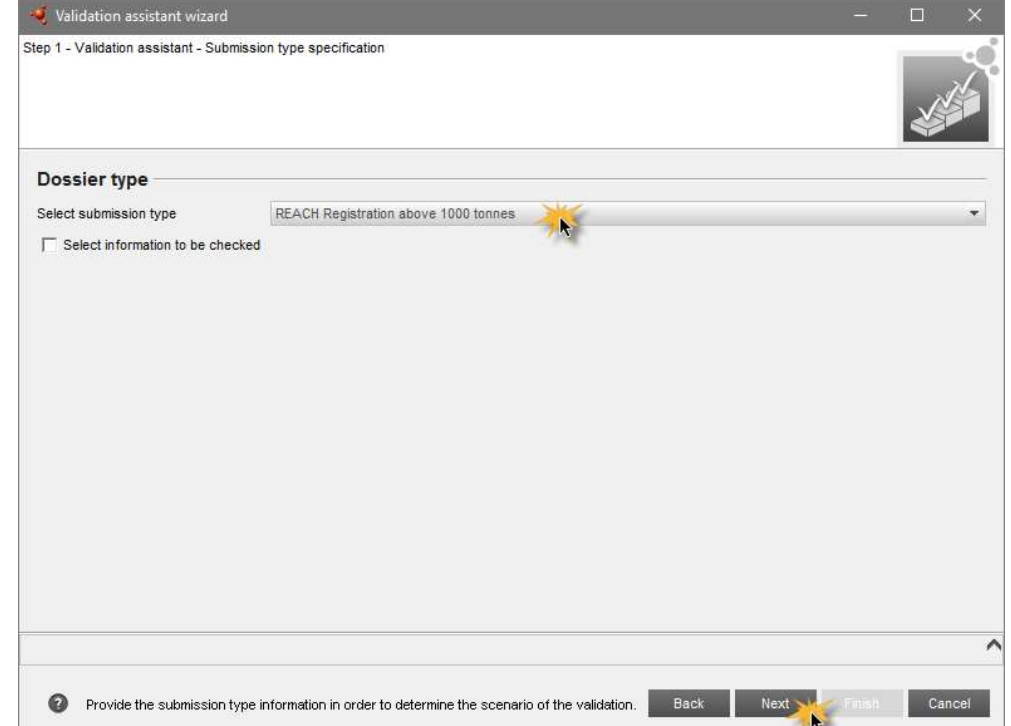

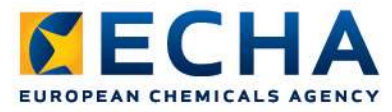

## Validation assistant

- Access the substance datasets
- Right-click on the dataset and select Validate
- Select the submission type
- Provide the dossier header information

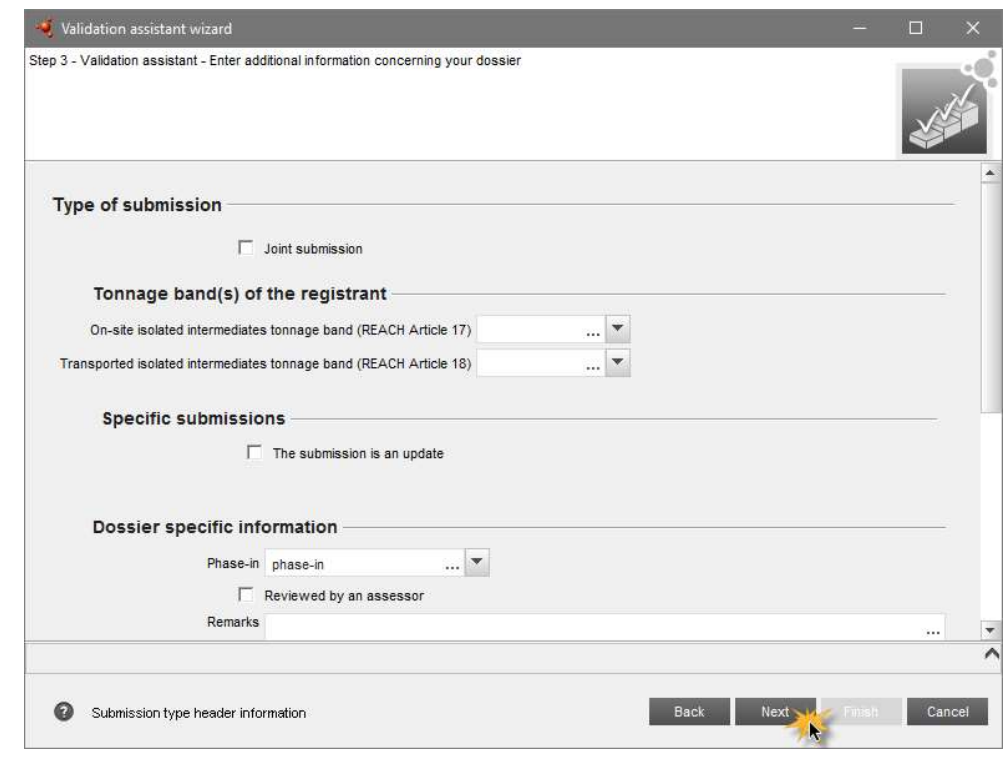

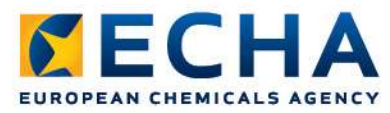

## Validation assistant results

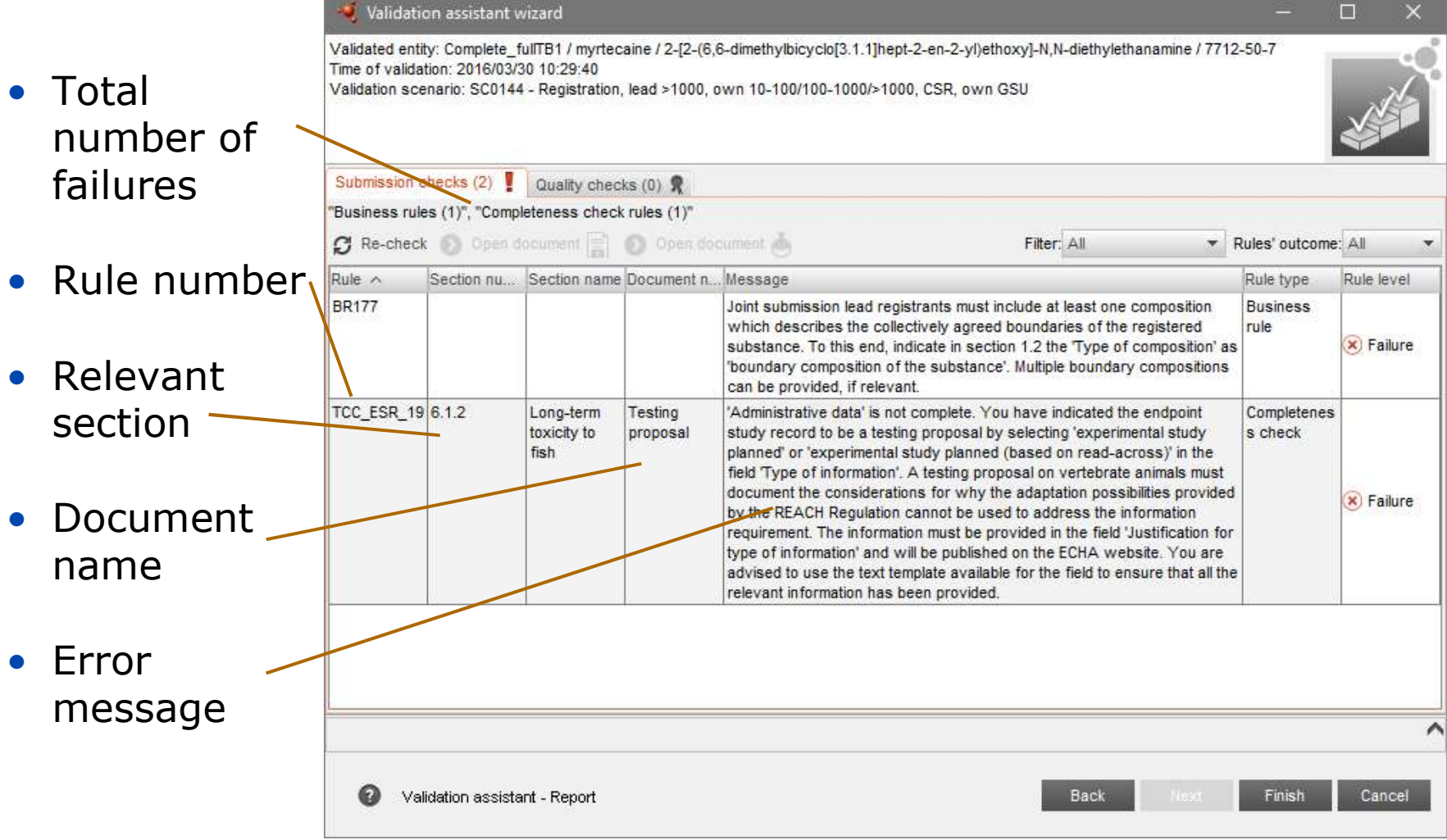

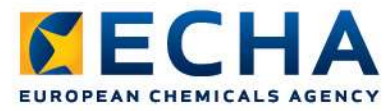

# Validation assistant results

• Right-click on a failure to access the incomplete document

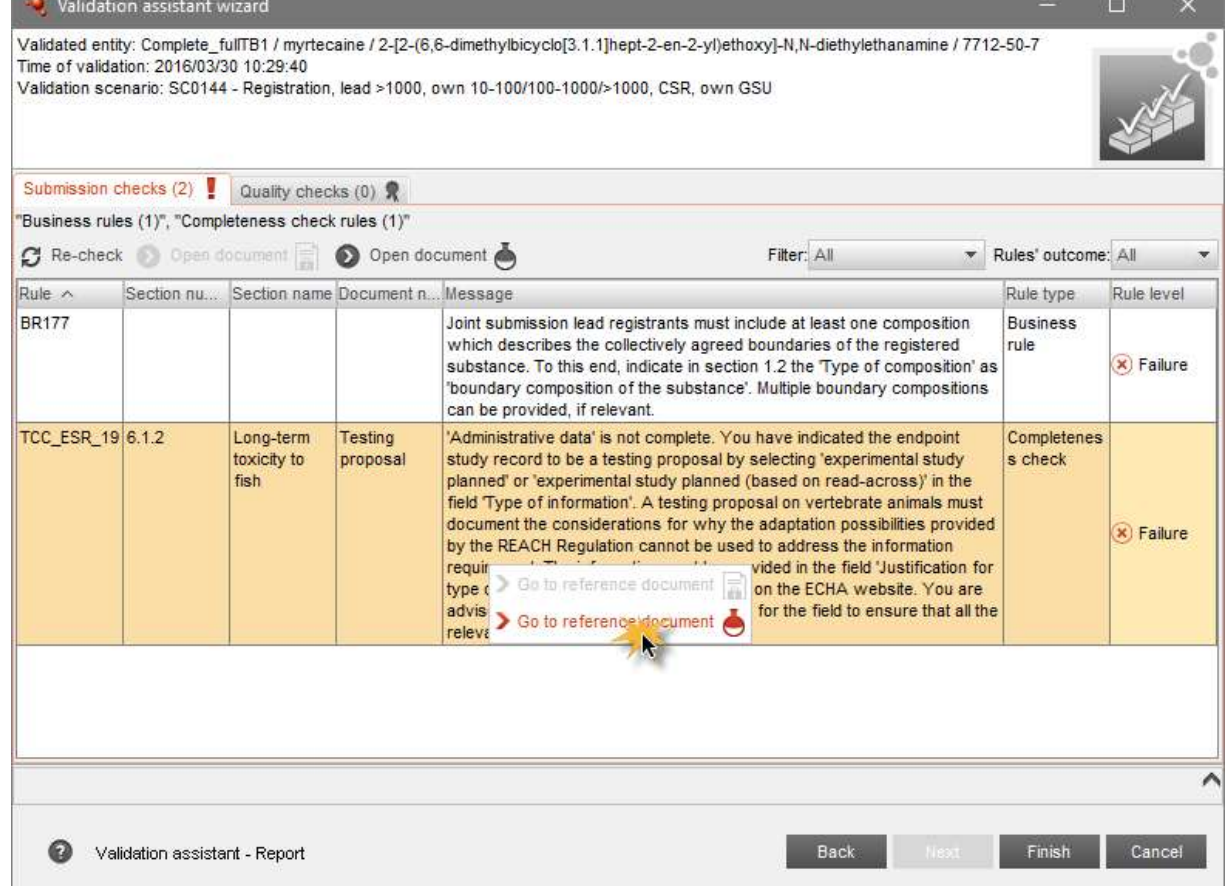

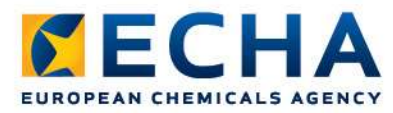

### The incomplete and all the state of the state of the state of the state of the state of the state of the state document is displayed and a state of the state of the state of the state of the state of the state of the state o

.1.1]hept-2-en-2 OECD / Long-term toxicity to fish / Testing proposal / Complete\_fu

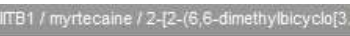

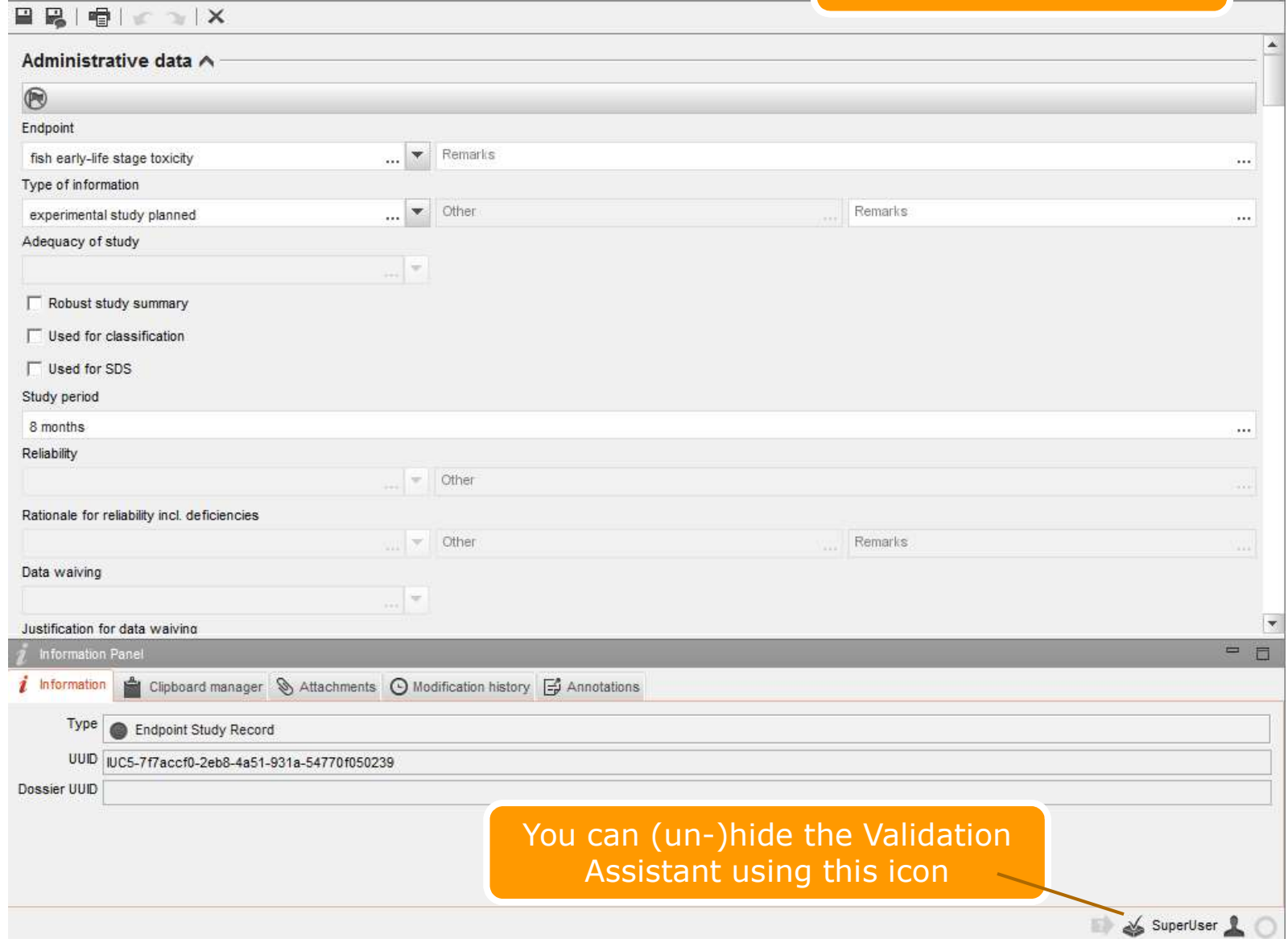

## IUCLID 6 dossier creation

Support slides and examples

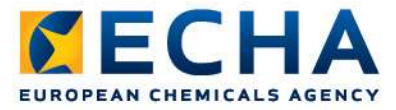

# **Dossier creation**

• Access your substance datasets

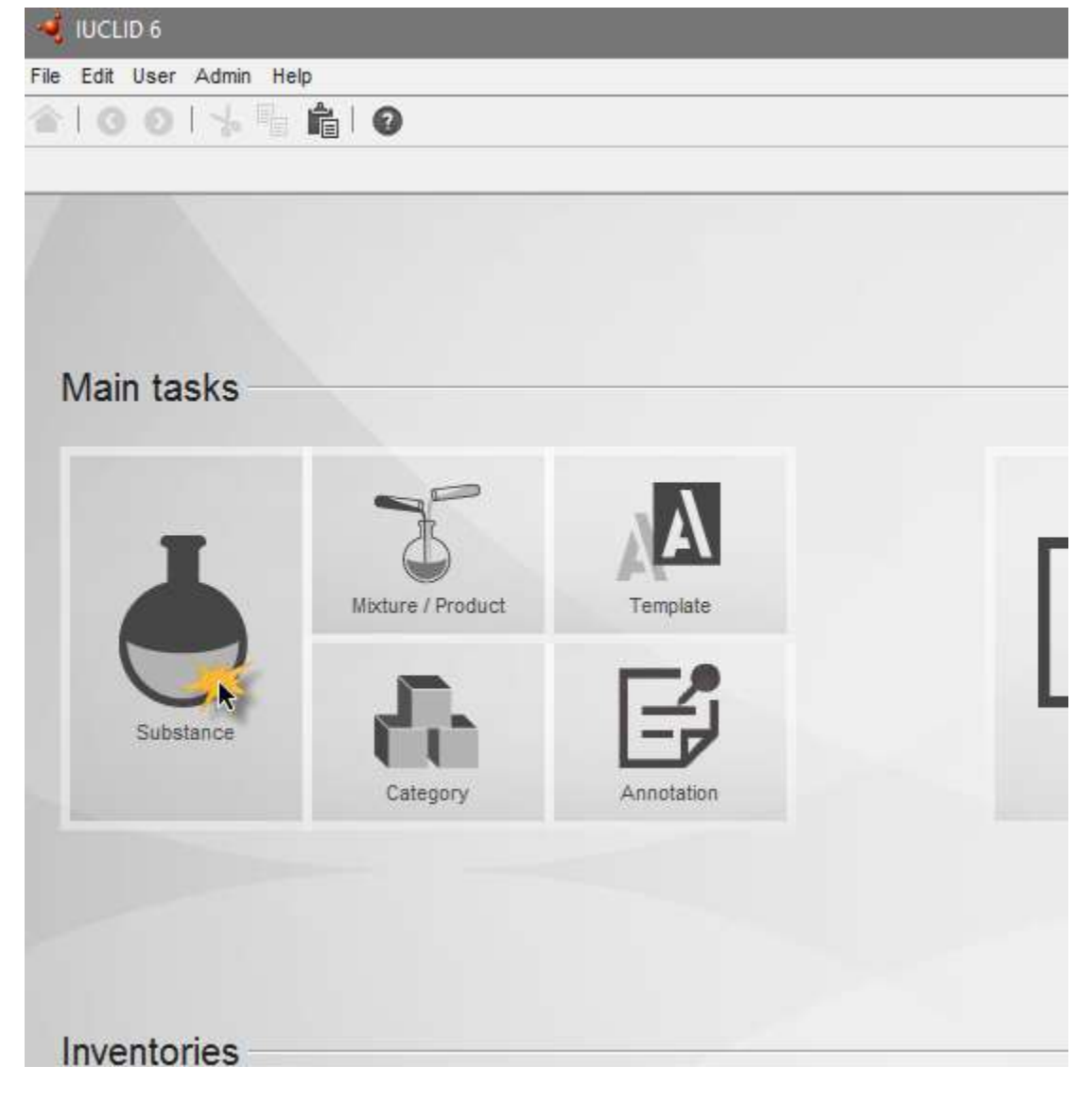

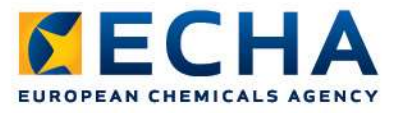

# **Dossier creation** Search

- Select the dataset for which you want to create a dossier
- Right-click and **Chemicalname** create dossier

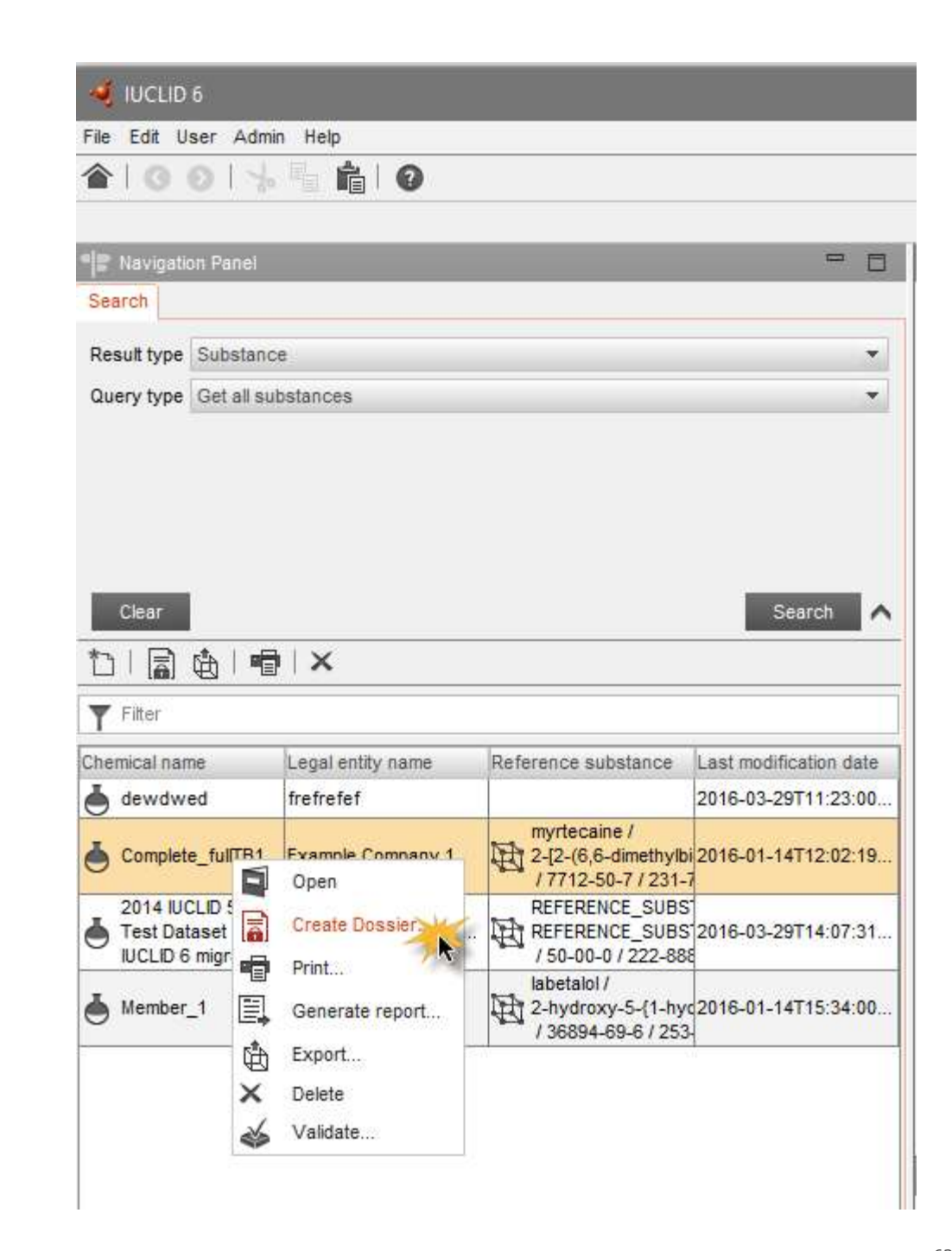

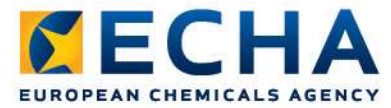

### Dossier creation wizard

• Select the dossier type (screenshot example for lead dossiers  $>1000$  t/y)

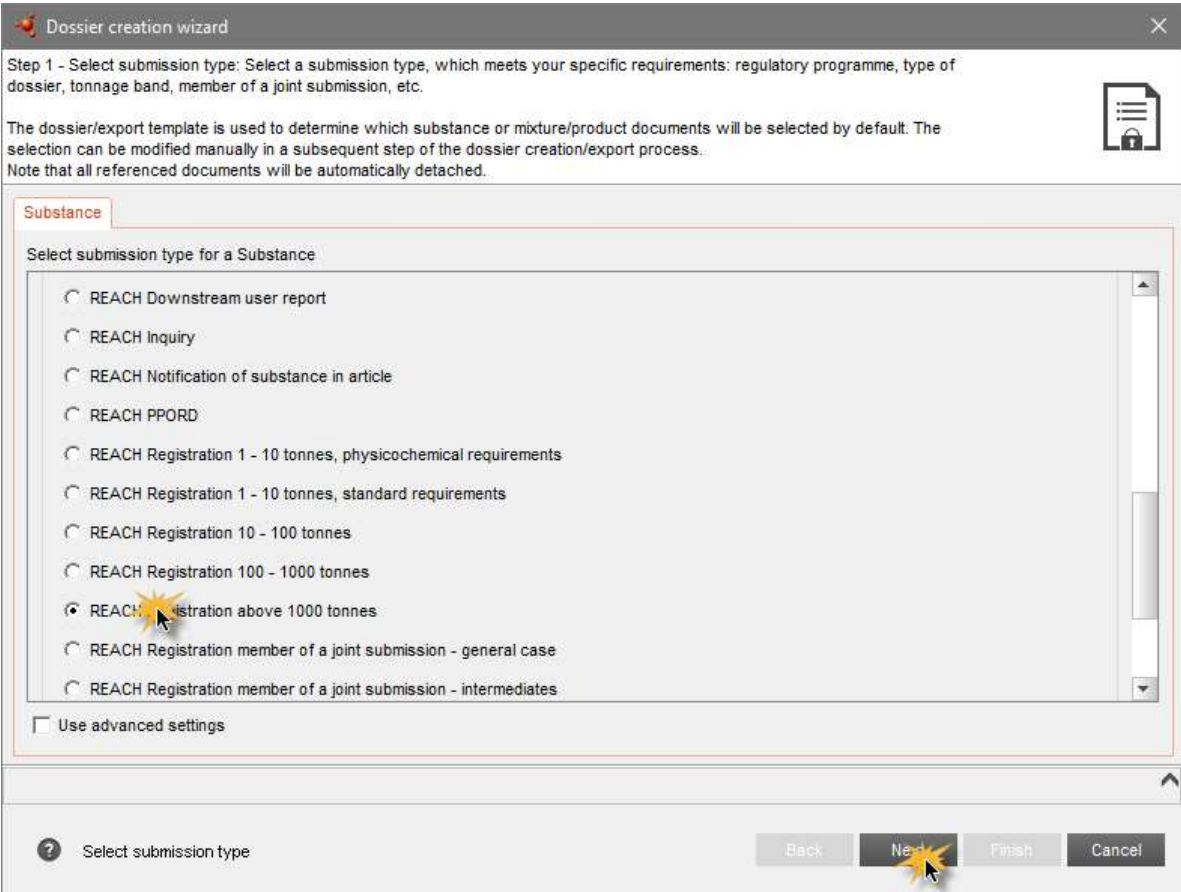

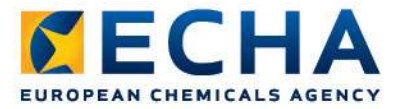

# Dossier creation wizard

### • Fill-in the dossier header

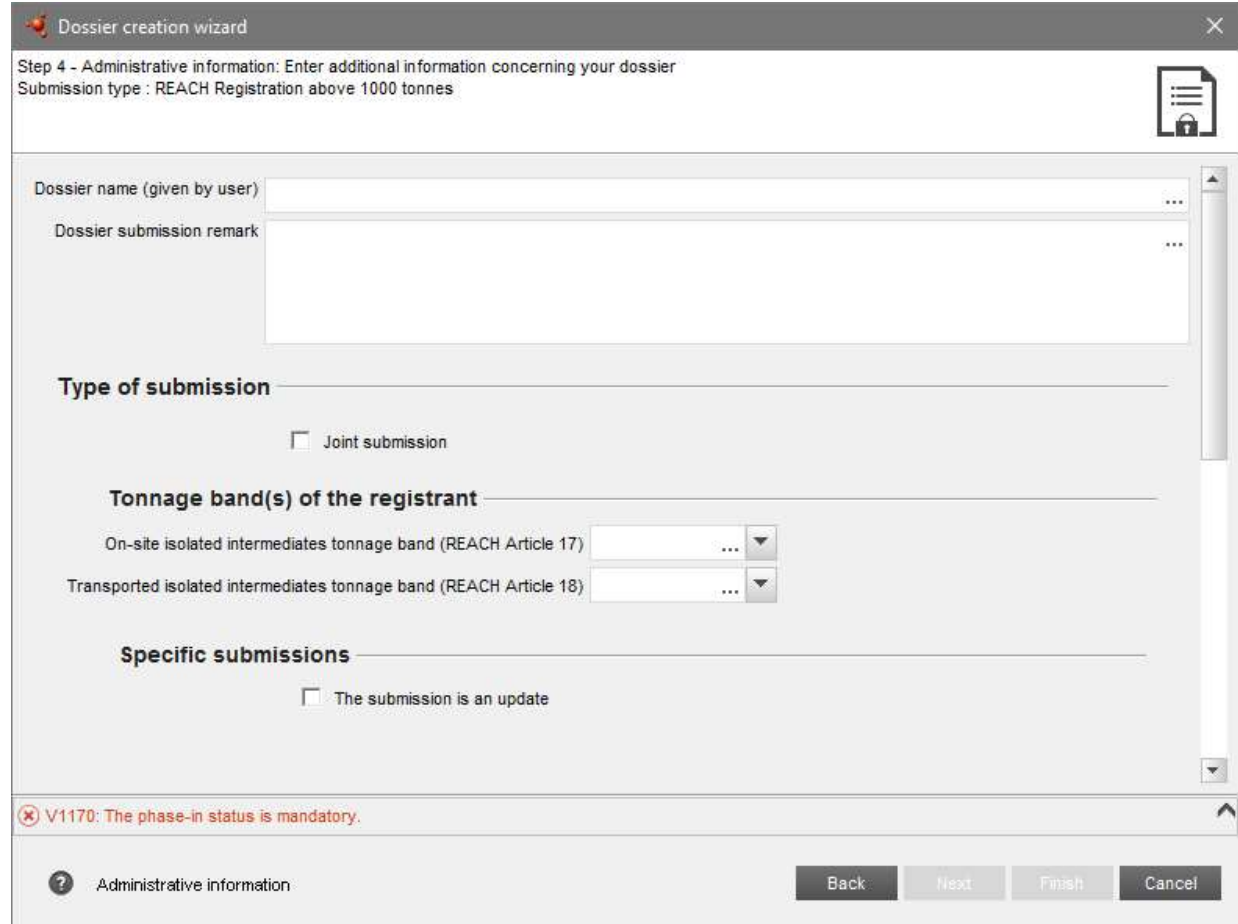

ECHA.EUROPA.EU